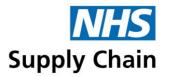

# Home Delivery Service (HDS) Guidance Notes Version 4

# Contents

| Contonts                                              |    |
|-------------------------------------------------------|----|
| General information                                   | 4  |
| What's new in HDS?                                    |    |
| Key to icons                                          | 4  |
| System messages                                       | 5  |
| Abbreviations                                         | 6  |
| Overview                                              | 7  |
| Who uses it?                                          | 7  |
| How does it work?                                     | 7  |
| Entering and viewing information                      | 7  |
| Select items from a list                              | 7  |
| Move items between one box and another                | 8  |
| Sort a list                                           | 8  |
| Where your order comes from                           | 8  |
| User accounts                                         | 9  |
| Roles                                                 | 9  |
| Logging in to the Home Delivery Service (HDS) system  | 11 |
| Connecting to NHS Supply Chain's website              | 11 |
| Logging on to the HDS application                     | 11 |
| Forgotten your password?                              | 13 |
| Understanding the Home Delivery Service home page     |    |
| Assessors, care homes and medical practices           |    |
| Viewing and managing assessors                        |    |
| Viewing assessor details                              | 15 |
| Creating an assessor record                           |    |
| Changing assessor details                             | 17 |
| Viewing patients assigned to an assessor              | 17 |
| Transfer patients from one assessor to another        | 18 |
| Deleting an assessor                                  | 19 |
| Viewing care home details                             | 20 |
| Viewing a list of care homes                          | 20 |
| Searching for a care home                             | 20 |
| Viewing details of a care home                        | 21 |
| Creating Care Home records                            | 22 |
| Deleting care home records                            | 25 |
| Medical practices                                     | 26 |
| Viewing medical practices                             | 26 |
| Viewing patients of a practice                        | 27 |
| Viewing, creating and amending patient records        | 28 |
| Finding patients already registered on the HDS system |    |
| Searching for patients                                |    |
| - ·                                                   |    |
|                                                       |    |

Understanding and using the list of patients ......29

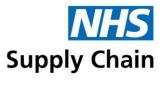

| Viewing a patient's record                                                                                                    | 30                                     |
|----------------------------------------------------------------------------------------------------|----------------------------------------|
| Registering a patient                                                                                                    |                                        |
| Recording patient personal details                                                                                                    |                                        |
| Recording addresses                                                                                                    |                                        |
| Recording a number for pre- and post-delivery SMS messages                                                                                                    |                                        |
| Providing delivery instructions                                                                                                    |                                        |
| Creating the patient record                                                                                                    |                                        |
| Recording addresses manually                                                                                                    |                                        |
| Amending a patient record                                                                                                    |                                        |
| Adding clinical details and further demographic information                                                                                                    |                                        |
| Adding a note to a patient's record                                                                                                    |                                        |
| Changing delivery day                                                                                                    |                                        |
| Recording reviews                                                                                                    |                                        |
| Transferring a patient                                                                                                    |                                        |
| Discharging a patient                                                                                                    |                                        |
| Recording the death of a patient                                                                                                    |                                        |
| Recording a death in the patient's record                                                                                                    |                                        |
| Recording a death when confirming callbacks for patients in care homes                                                                                                    |                                        |
| Managing prescriptions                                                                                                    |                                        |
| Viewing prescriptions                                                                                                    |                                        |
| Creating a prescription                                                                                                    |                                        |
| Finding catalogue items                                                                                                    |                                        |
| Suspending a prescription                                                                                                    |                                        |
| Reactivating a prescription                                                                                                    |                                        |
| Deleting a prescription                                                                                                    |                                        |
| Replacing products across all prescriptions (global updates)                                                                                                    |                                        |
| Managing orders                                                                                                    |                                        |
|                                                                                                    |                                        |
|                                                                                                    |                                        |
| View details of an order                                                                                                    | 55                                     |
| View details of an order                                                                                                    | 55<br>56                               |
| View details of an order                                                                                                    | 55<br>56<br>56                         |
| View details of an order                                                                                                    | 55<br>56<br>56<br>57                   |
| View details of an order                                                                                                    | 55<br>56<br>56<br>57<br>57             |
| View details of an order Status messages Delivery failure reasons Stock shortages Cancel an order Creating an emergency or ad hoc order                                                                                                    | 55<br>56<br>56<br>57<br>57             |
| View details of an order                                                                                                    | 55<br>56<br>56<br>57<br>57<br>58       |
| View details of an order                                                                                                    | 55<br>56<br>57<br>57<br>57<br>59       |
| View details of an order                                                                                                    | 55<br>56<br>57<br>57<br>57<br>59<br>59 |
| View details of an order Status messages Delivery failure reasons Stock shortages Cancel an order Creating an emergency or ad hoc order Confirming requirements (callback prescriptions) Confirming multiple prescriptions for patients living in their own homes Collection of unwanted products Collections following the death of a patient.                  | 55<br>56<br>57<br>57<br>57<br>59<br>59 |
| View details of an order Status messages Delivery failure reasons Stock shortages Cancel an order Creating an emergency or ad hoc order Confirming requirements (callback prescriptions) Confirming multiple prescriptions for patients living in their own homes Collection of unwanted products Collections following the death of a patient Reports           | 55<br>56<br>57<br>57<br>59<br>59<br>59 |
| View details of an order Status messages Delivery failure reasons Stock shortages Cancel an order Creating an emergency or ad hoc order Confirming requirements (callback prescriptions) Confirming multiple prescriptions for patients living in their own homes Collection of unwanted products Collections following the death of a patient. Reports          | 5556575759595959                       |
| View details of an order Status messages Delivery failure reasons Stock shortages Cancel an order Creating an emergency or ad hoc order Confirming requirements (callback prescriptions) Confirming multiple prescriptions for patients living in their own homes Collection of unwanted products Collections following the death of a patient Reports           |                                        |
| View details of an order Status messages Delivery failure reasons Stock shortages Cancel an order Creating an emergency or ad hoc order Confirming requirements (callback prescriptions) Confirming multiple prescriptions for patients living in their own homes. Collection of unwanted products Collections following the death of a patient. Reports         |                                        |
| View details of an order Status messages Delivery failure reasons Stock shortages Cancel an order Creating an emergency or ad hoc order Confirming requirements (callback prescriptions) Confirming multiple prescriptions for patients living in their own homes Collection of unwanted products Collections following the death of a patient Reports           |                                        |
| View details of an order Status messages Delivery failure reasons Stock shortages Cancel an order Creating an emergency or ad hoc order Confirming requirements (callback prescriptions) Confirming multiple prescriptions for patients living in their own homes Collection of unwanted products Collections following the death of a patient Reports           |                                        |
| View details of an order  Status messages  Delivery failure reasons  Stock shortages  Cancel an order  Creating an emergency or ad hoc order  Confirming requirements (callback prescriptions)  Confirming multiple prescriptions for patients living in their own homes  Collection of unwanted products  Collections following the death of a patient  Reports |                                        |
| View details of an order Status messages Delivery failure reasons Stock shortages Cancel an order Creating an emergency or ad hoc order Confirming requirements (callback prescriptions) Confirming multiple prescriptions for patients living in their own homes Collection of unwanted products Collections following the death of a patient Reports           |                                        |
| View details of an order  Status messages  Delivery failure reasons  Stock shortages  Cancel an order  Creating an emergency or ad hoc order  Confirming requirements (callback prescriptions)  Confirming multiple prescriptions for patients living in their own homes  Collection of unwanted products  Collections following the death of a patient  Reports |                                        |

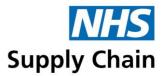

| Patient reports             | 66 |
|-----------------------------|----|
| Pads per day use report     | 66 |
| Patient reassessment report |    |
| Patient status report       | 68 |
| Patients on service         | 69 |
| Active patients             | 69 |
| Patient removal report      |    |
| Delivery reports            |    |
| Failed delivery attempts    | 70 |
| Failed orders               | 71 |
| Stock short orders71        |    |
| Stock short status changes  | 71 |
| Order rejections            |    |
| Collections                 |    |

# General information

Information in this document is taken from our test system. Any correlation to actual orders or people is purely coincidental.

#### What's new in HDS?

- Multiple callback prescriptions can be confirmed simultaneously for people living in their own homes. See 'Confirming requirements (callback prescriptions)' on page 59.
- Deaths of patients in care homes can be recorded as part of the callback procedure. See 'Recording a death when confirming callbacks for patients in care homes' on page 43.
- Delivery instructions recorded in the Delivery instructions section of the patients record (see 'Providing delivery instructions' on page 36) are now shown on the
- 'Patients on service' report (see page 69).
- The Patient Reassessment Form now includes product brand names and product MPCs at the end of the product descriptions. See 'Patient reassessment report' on page 67.

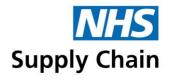

# Key to icons

| Dete         |                                                                             |  |  |  |
|--------------|-----------------------------------------------------------------------------|--|--|--|
|              | Data entry icons                                                            |  |  |  |
|              | Use the calendar to select a date                                           |  |  |  |
| ×            | Clear the date from the box                                                 |  |  |  |
| <b>*</b>     | Create                                                                      |  |  |  |
| ×            | Delete                                                                      |  |  |  |
|              | Edit                                                                        |  |  |  |
|              | HDS icons                                                                   |  |  |  |
| 34           | Manage prescription delivery schedule                                       |  |  |  |
| ô            | Callback pending                                                            |  |  |  |
| ô            | Callback confirmed                                                          |  |  |  |
| -            | Save                                                                        |  |  |  |
|              | View                                                                        |  |  |  |
| -            | Add                                                                         |  |  |  |
| <b>(</b>     | Alert error                                                                 |  |  |  |
| 8            | Alert success                                                               |  |  |  |
| (1)          | Alert warning                                                               |  |  |  |
| $\checkmark$ | Authorise                                                                   |  |  |  |
| 4s           | Delivery failed                                                             |  |  |  |
| Q            | Enlarge                                                                     |  |  |  |
| -            | Held                                                                        |  |  |  |
|              | Information                                                                 |  |  |  |
|              | Delivery information                                                        |  |  |  |
|              | Outstanding delivery information                                            |  |  |  |
|              | Confirmed delivery information                                              |  |  |  |
| 3            | Delivered via HDS Direct                                                    |  |  |  |
|              | Print bulk pick list                                                        |  |  |  |
| <b>-</b>     | Print individual pick list                                                  |  |  |  |
|              | Print delivery invoices                                                     |  |  |  |
| 1            | Print care home invoice or delivery note                                    |  |  |  |
|              | Patient suspended                                                           |  |  |  |
| Expo         | orting information icons                                                    |  |  |  |
| 7            | View/print document in PDF format (see tooltip for details of the document) |  |  |  |
| ×            | Download information in CSV format (can be opened as a spreadsheet)         |  |  |  |
| Patio        | ent and prescription icons                                                  |  |  |  |
| <b>4</b>     | Review patient                                                              |  |  |  |
|              | View care home details                                                      |  |  |  |
| <b>6</b>     | New prescription                                                            |  |  |  |
| •            | Emergency order                                                             |  |  |  |

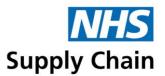

# System messages

System messages are shown towards the top of the web page. Notifications are shown in yellow, confirmation messages in green, information in blue and errors in red.

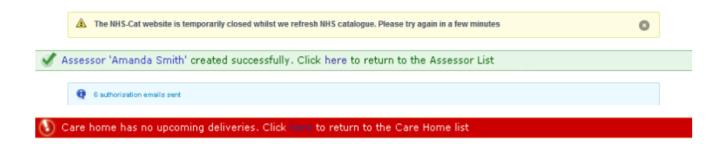

#### **Abbreviations**

AWSL Available While Stocks Last HDS Home Delivery Service MPC Manufacturer's Product Code NPC National Product Code Home Delivery Service (HDS): Guidance Notes (version 3.1) 7

# Overview

The Home Delivery Service (HDS) enables orders and prescriptions placed for patients to be delivered either to their own homes or to a care home.

#### Who uses it?

HDS is used both by patient assessors (often health care professionals involved in a patient's care) and by suppliers and distributors to provide a coordinated service. Each user of the system is granted one or more 'roles' – these enable that person to carry out various tasks. The allocation of these roles is under the control of your organisation, and those appropriate to HDS are described in more detail in 'Roles' on page 9.

#### How does it work?

Patients are registered on the system and are prescribed products to be delivered to a designated address. To meet patient needs, deliveries can be arranged to an alternative address or other special delivery instructions can be recorded.

Details of care homes are recorded on the system so deliveries can be coordinated when several patients live at the same one.

Patients are allocated to assessors, who create prescriptions for them. Delivery of the products on the prescriptions can either be automatic (the same quantity is delivered at regular intervals) or use a call-back mechanism (the delivery of a quantity is prescribed but the patient or the patient's representative telephones to confirm the quantity required).

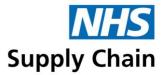

# Entering and viewing information

Similar methods are used throughout the HDS application for viewing and entering information. These methods are summarised in this section.

- Anywhere you see a patient name as a hyperlink, click it to go to that patients record.
- Anywhere you see the care home symbol () alongside a patients name, click it to open the record for the care home where he or she lives.
- Links in the alerts section on the front page open a list of the patients or prescriptions forming that group.

#### Select items from a list

If you need to select multiple entries from a list, you can:

- Click the first item you want, hold down the SHIFT key and then click the last item to select a range
- Hold down the CTRL key while you click items to select multiple items that are not next to each other in the list

Some lists only allow you to select a single item.

#### Move items between one box and another

To move items between lists of available items (not yet selected) and selected items:

- 1. Select the items you want to move.
- 2. Click the arrow (< or >) to move the items in the appropriate direction.

If you want to move all the items, click the > All > or < All < buttons.

#### Sort a list

In many cases, you can click on the column heading to sort information by that column value. For example, if the column contains dates, earlier dates will be shown at the top of the list.

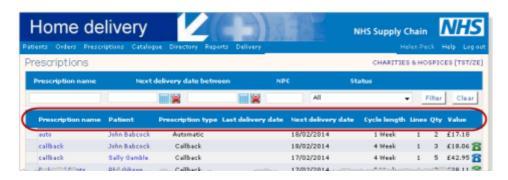

Click the column heading again to reverse the order. Using the same example, later dates will now be shown at the top of the list.

You can sort a listing by any column heading that is underlined.

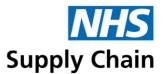

# Where your order comes from

When you order products using HDS, you receive them in one of two ways:

- They are sent by the supplier to a distributor, who then sends them on to you.
- The supplier delivers them directly to you.

## User accounts

You must have the *Trust administrator* or *User maintenance* role to be able to change other people's user accounts. If you do not have either role, you cannot see this area.

The same user account can be used to access all of the NHS Supply Chain applications – people are granted or denied access to specific components by granting them 'roles'.

User records are created and modified in the Online Catalogue and Ordering application:

- To create a user record, select Create user on the Admin menu.
- To amend a user record, select User maintenance from the Admin menu.

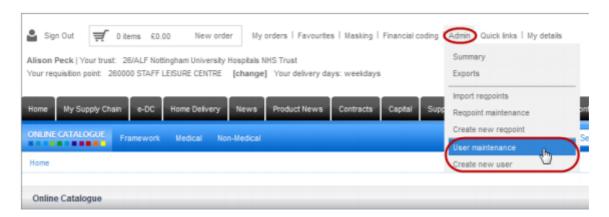

See the Online Catalogue and Ordering Guidance Notes for detailed instructions.

#### Roles

Roles determine what a person can do when logged on to the NHS Supply Chain applications. You can move roles between the two boxes using the arrow buttons between them – the box

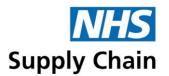

on the left contains unassigned roles, and the box on the right contains those assigned to this user account.

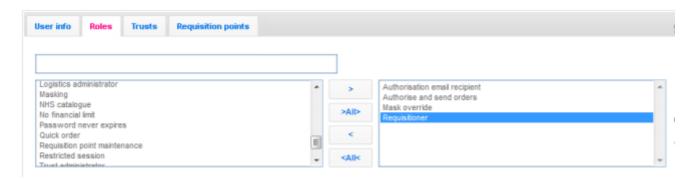

A summary of the HDS roles and what they enable people to do is given in Table 1.

Table 1: Summary of roles

| Table 1. Sulfillary of foles |                                                                    |
|------------------------------|--------------------------------------------------------------------|
| People with this role        | can do this                                                        |
| Connect                      | Access the system – this role is granted automatically.            |
| Authorise and send orders    | Authorise and send orders up to the financial limit set in their   |
|                              | record. People with this role must also have the Requisitioner     |
|                              | role.                                                              |
| No financial limit           | Order without any financial limit.                                 |
| HDS Enquirer                 | View the system only and can update or create patient notes.       |
| HDS Assessor                 | Create patients and prescriptions, confirm and unconfirm           |
|                              | callbacks, and create emergency orders.                            |
| HDS Administrator            | Activate the unconfirm call back option, issue global prescription |
|                              | updates and use the manual address option.                         |
| HDS Customer Services        | Do the same as the HDS Assessor, plus access the reports on        |
|                              | the Delivery menu.                                                 |
|                              | Note: Some trusts provide their own customer service function,     |
|                              | so have access to this role. Others use Customer Services          |
|                              | within NHS Supply Chain.                                           |

# Logging into the Home Delivery Service (HDS) system

You must have a role that enables you to access the HDS system to log into it.

# Connecting to NHS Supply Chain's website

To connect to the NHS Supply Chain website:

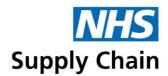

- 1. Connect to NHSNet through your local network: Follow a shortcut where available or type http://www.supplychain.nhs.uk into a browser.
- 2. Optionally, click My Supply Chain. The My Supply Chain drop down menu then opens.
- 3. Click Home Delivery login.

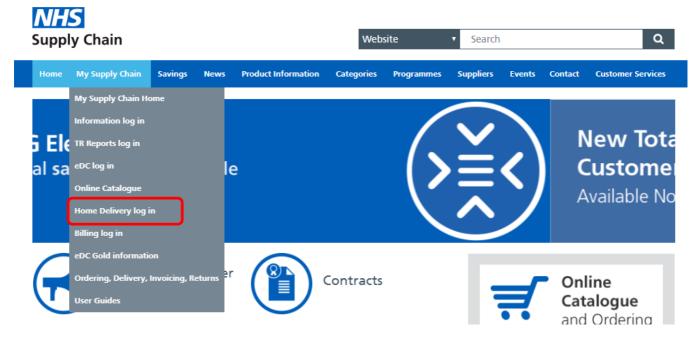

4. If you are not already logged into the NHS Supply Chain applications, you must do so now.

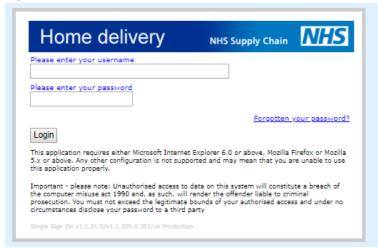

If you are already logged in, the Home Delivery Service homepage opens.

## Logging on to the HDS application

If you are not already logged into the NHS Supply Chain applications, the logon box is shown when you try to access the HDS application.

#### To log in:

- 1. Type your username and password into the boxes.
- 2. Click Login.

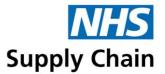

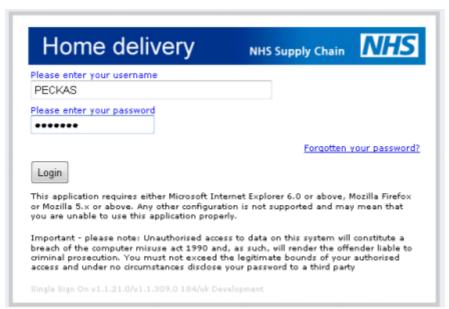

- 3. If you are using the system for the first time, if your password has expired or you forgot your password and are using a replacement sent to you by email, you are asked to provide a new password.
- 4. If you are using the system for the first time, you are asked to confirm your personal details. Make any necessary correction.

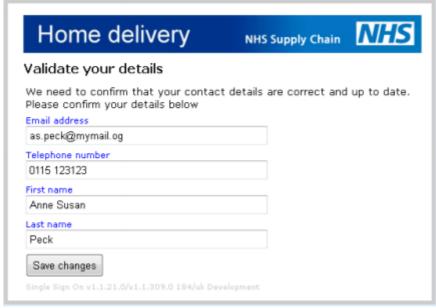

Click Save changes to confirm the information.

5. Read the following message about the Home Delivery Service confidentiality policy and then click ACCEPT if you agree to comply with the requirements.

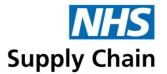

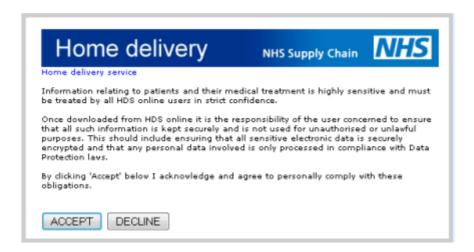

# Forgotten your password?

Click the Forgotten your password? link on the logon box. An email will be sent to the email address associated with your account with a new temporary password, which you must change before you can use the system.

# Understanding the Home Delivery Service home page

If you are only associated with one organisation, its name is displayed automatically in Trust selection and the information on the home page relates to that organisation.

If you are associated with more than one organisation, changing the organisation (in Trust selection) updates the page to show information appropriate to the selected organisation.

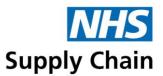

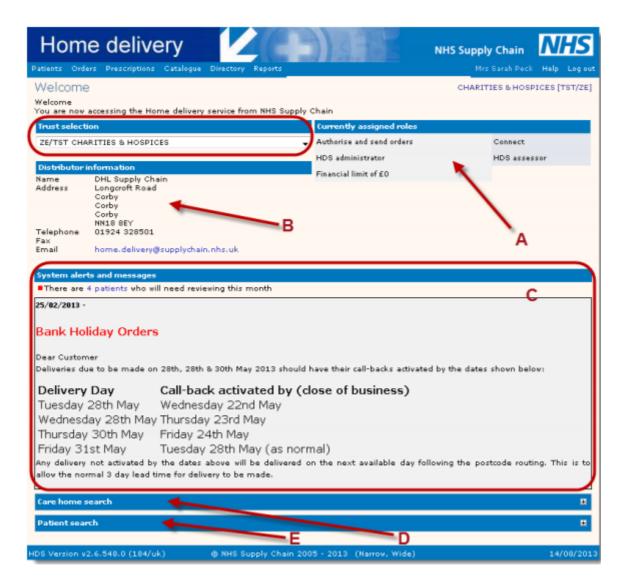

#### The page is divided into sections:

- Currently assigned roles (labelled A on the image) lists the roles (access rights) you have regarding the NHS Supply Chain application.
- Distributor information (labelled B on the image) contains contact details for the distributor associated with your organisation.
- System alerts and messages (labelled C on the image) are important notifications -often patient-related relevant to your use of the HDS application.
  - A prescription is 'held' if the deadline for a call-back is missed for a call-back prescription or a delivery failed. Click the link in the alert message to go to the list of prescriptions and filter them to show held prescriptions. See 'Viewing prescriptions' on page 44.
  - Patients must be reviewed at regular intervals (the frequency is set by the trust).
     When a review is due, the patient is included in the list of patients for review.
  - o If a patient has died, an alert notice is posted.
  - Notices from NHS Supply Chain are also displayed in this section. The example above is listing Bank Holiday dates which affect deliveries.
- Care home search (labelled D on the image) see 'Searching for a care home' on page 20 – and Patient search (labelled E on the image) – see 'Searching for patients'

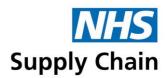

on page 28 – enable you to find a care home or a patient to work with quickly and easily.

These searches are across *all* the trusts you can access. The searches on the Care home and Patient pages are *within* the trust you selected on the home page.

# Assessors, care homes and medical practices

The HDS application stores information about assessors, care homes and medical practices. These can then be selected and associated with individual patient records without needing to enter details about them.

Links to the pages where information about assessors, care homes and medical practices is stored are available from the Directory menu option.

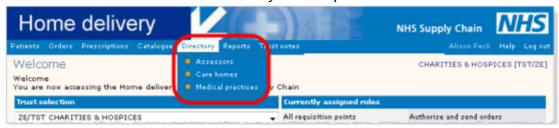

## Viewing and managing assessors

Anyone with access to the HDS application can view assessor information. You must have the HDS Administrator role or the HDS Assessor role to create or modify assessor details.

#### Viewing assessor details

If you can only view assessor details, you can:

- View summary details for assessors in a list, including how many patients have been assigned to that assessor.
- Click an assessor's name to view full details for that assessor.
- Click the assessor's email address to create a new message in your email application addressed to this assessor.
- Click View patients when viewing details for an assessor to see details of the patients linked to that assessor.

#### To view assessor details:

- 1. Click Directory on the blue menu.
- 2. Select Assessors from the list shown. The Assessors page opens.

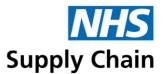

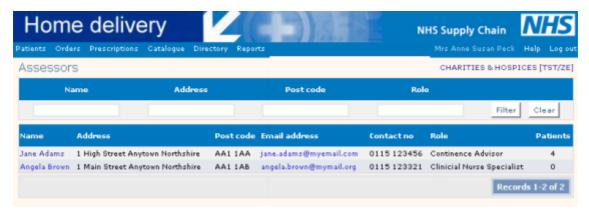

- 3. Use the filter options at the top of the page to cut the list down to a manageable size.
- 4. Type any part of the assessor's Name, Address, Postcode or Role into the boxes at the top of the page.
  - You must type the letters in sequence. For example, if an assessors address is '1 Main Street', you can type Main, ain S or 1 Mai and it will be included in the list. You cannot type Main St. (with a full stop).
- 5. Click Filter to show only those records that match. Click Clear to show all records.

## Creating an assessor record

Assessor address, email address and contact telephone number can all be recorded.

To create an assessor record:

- 1. View the list of assessors (see 'Viewing assessor details' on page 15).
- 2. Click Create.

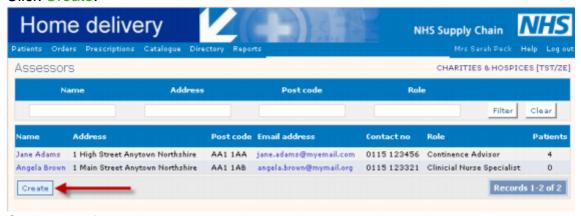

- 3. Complete information about this assessor.
  - You must include the person's First name and Last name.
  - Be consistent with the roles you allocate to people if you want to use them for filtering records.

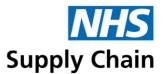

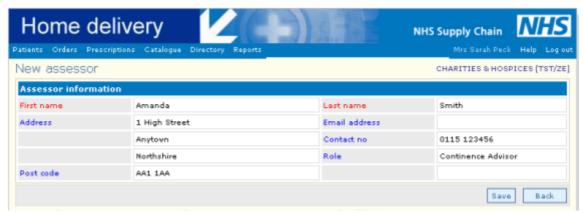

4. Click Save.

A message is displayed if the assessor has been created successfully. Either click the link in the message to go back to the list of assessors or select another option from the menu.

## Changing assessor details

All details recorded about an assessor can be changed.

To change assessor details:

- 1. View the list of assessors (see 'Viewing assessor details' on page 15).
- 2. Click the name of the assessor you want to change.

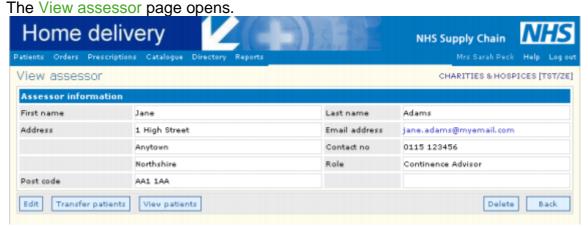

- 3. Click Edit.
- 4. Make the changes and click Save.

Details of patients assigned to an assessor can be viewed.

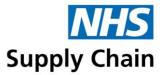

To view patients assigned to an assessor:

1. View the list of assessors (see 'Viewing assessor details' on page 15) and click the name of the assessor whose patients you want to see.

The View assessor page opens.

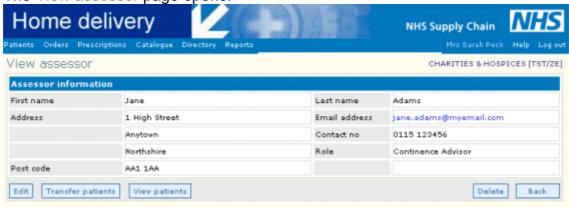

- 2. Click View patients.
- 3. The list of patients assigned to this assessor is shown below the assessor details.
- 4. From here you can:
  - Click the patient's name to open the patient's record (see 'Viewing a patient's record' on page 30).
  - See care home details (for patients living in one) by clicking the Care Home icon
    to open the View care home page (see 'Viewing care home details' on page 20).

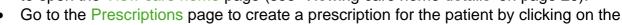

New prescription icon (see 'Creating a prescription' on page 45).

• Go to the Create emergency or ad hoc order page (see 'Creating an emergency or ad hoc order' on page 58) by clicking the Emergency icon .

## Transfer patients from one assessor to another

All the patients currently assigned to one assessor can be transferred to another. This is useful when there are staff changes.

Assessors for individual patients are changed within the patients' records.

To transfer patients from one assessor to another:

 View the list of assessors (see 'Viewing assessor details' on page 15) and click the name of the assessor whose patients you want to see.
 The View assessor page opens.

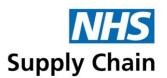

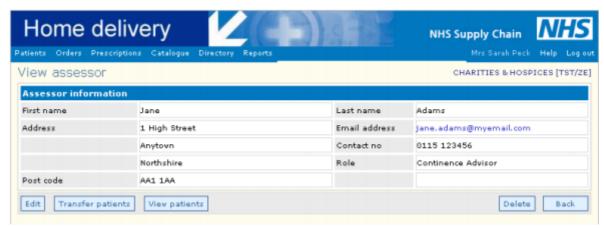

- 2. Click Transfer patients.
- 3. Select the new assessor from the dropdown list.

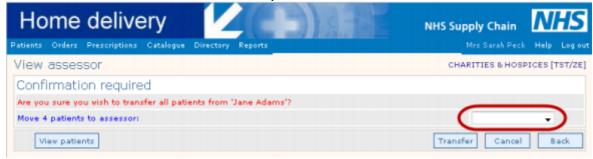

4. Click Transfer.

All the patients are now on the list of the other assessor.

#### Deleting an assessor

To delete assessor details:

- 1. View the list of assessors (see 'Viewing assessor details' on page 15).
- 2. Click the name of the assessor you want to delete.

  The View assessor page opens. Check that this is the correct assessor.
- 3. Click Delete.

If any patients are currently assigned to this assessor, you are prompted to transfer them.

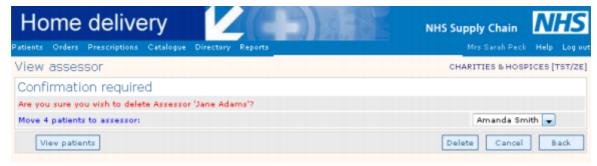

- Click View patients to see details of these patients (see 'Viewing patients assigned to an assessor' on page 17).
- Select the new assessor from the dropdown list to transfer these patients.
- 4. Click Delete.

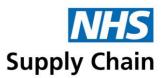

The assessor's record is deleted and any patients that were associated with the assessor are transferred to the new assessor.

# Viewing care home details

You can only see basic care home details if you have the HDS Enquirer role.

When a trust first starts using the HDS application, care homes details are imported using existing data. If you need other care homes creating, please contact Customer Services (within your trust if your trust is providing its own customer services, or at NHS Supply Chain).

## Viewing a list of care homes

To view care home details within the trust you selected from the home page:

- 1. Click Directory on the blue menu.
- 2. Select Care homes from the list shown. The Care homes page opens.

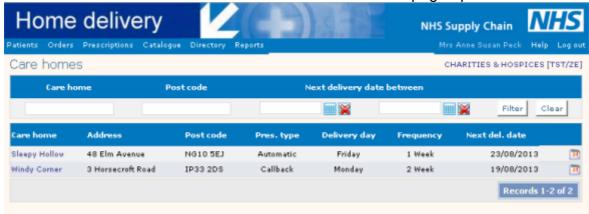

- 3. To reduce the number of care homes shown in the list, use the filter options at the top of the page:
  - Type all or part of the Care home name in the first box. For example, 'Hollow' will include 'Sleepy Hollow' and 'The Hollows'.
  - Type all or part of a Postcode in the second box to filter by post code. For example, NG10 will include all care homes in that postal area.
  - Use the calendars to enter the earliest and latest next delivery date. For example, 19/08/2016 and 24/08/2016 will include all homes where the next delivery is within that date range.

Click Filter to filter the records and Clear to display all care homes.

## Searching for a care home

You can search for a care home across all the trusts you can access from the home page of the HDS application.

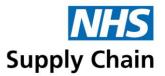

#### To search for a care home:

1. Click the icon to the right of the Care home search section at the bottom of the HDS home page.

The section expands to show the search options.

Pury delivery not activated by the dates above will be delivered on the next available day rollowing the postude rough. This is to allow the normal 3 day lead time for delivery to be made.

Care home search

Patient search

Discretion v2.6.548.0 (184/uk)

© NHS Supply Chain 2005 - 2013 (Narrow, Wide)

- 2. To find a care home, use the search options at the top of the section:
  - Type all or part of the Care home name in the first box. For example, 'Hollow' will find 'Sleepy Hollow' and 'The Hollows'.
  - Type all or part of a Post code in the second box to search by post code. For example, NG10 will find all care homes in that postal area.
  - Use the calendars to enter the earliest and latest next delivery date. For example, 19/08/2016 and 24/08/2016 will find all homes where the next delivery is within that date range.

Click Filter to find matching records. Clear empties the search boxes.

The example below shows the result of searching for 'Hollow'. Care home search Next delivery date between Care home Post code Hollow Filter Clear Home name Post code Delivery day Next del. date District 23/08/2013 Sleepy Hollow 48 Elm Avenue NG10 SEJ Automatic Friday 1 Week Records 1-1 of 1 Patient search

## Viewing details of a care home

You must have HDS Assessor or HDS Admin roles to view details of care homes.

You can view information about a care home and about the patients who live there.

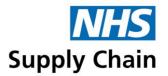

To view detailed information about a care home:

- 1. Find the care home you want to view by either:
  - Viewing a list of care homes (see page 20)
  - Searching for a care home (see page 20)
- 2. Click the name of the care home.

Details about the care home are shown on a series of pages.

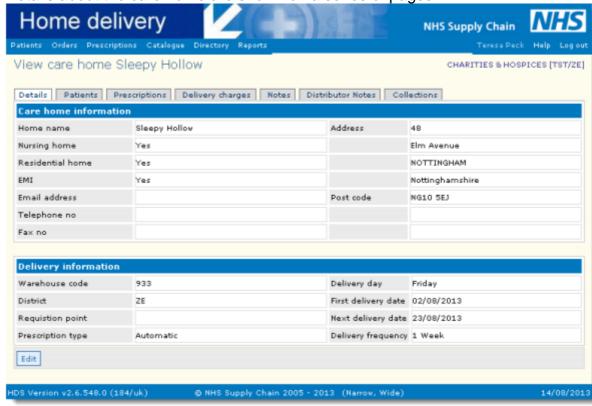

- 3. Click a tab to view information on that page.
  - The Details page contains the basic information that was entered when the record for the home was created.
  - The Patients page is a list of patients who are resident at that care home who have been registered on the HDS system.
  - Click a patient's name to go to that patient's record. Icons at the right of each row enable you to create a prescription for that patient ( ) and create an emergency or ad hoc order for that patient ( ).
  - The Prescriptions page is a list of prescriptions for patients who are resident at that care home. You can filter the list of prescriptions by Patient status (All patients, Active only, Suspended, Discharged or Deceased).
  - The Delivery charges page displays delivery charges as orders. To see details, click the order reference (in the Ref column).
  - The Notes page displays any notes about the care home added when the record was created.
  - The Distributor Notes page contains any notes recorded by the distributor about this care home.
  - The Collections page itemises any collections from this care home.

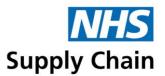

# Creating Care Home records

You must have the *HDS Customer Services* role to create Care Homes. If your trust does not have staff with this role, contact Customer Services at NHS Supply Chain.

New care homes can be created at any time.

To create a new care home record:

- 1. View the list of care homes (see 'Viewing a list of care homes' on page 20).
- 2. Click Create.

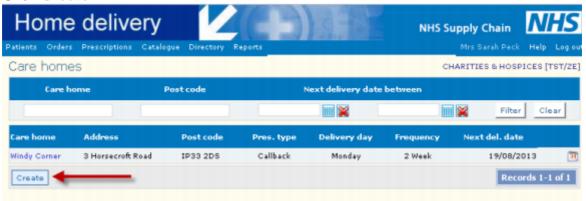

The Create care home page opens.

- 3. Enter the name of the care home.
- Select all that apply of Nursing home, Residential home and EMI. You must select at least one option.

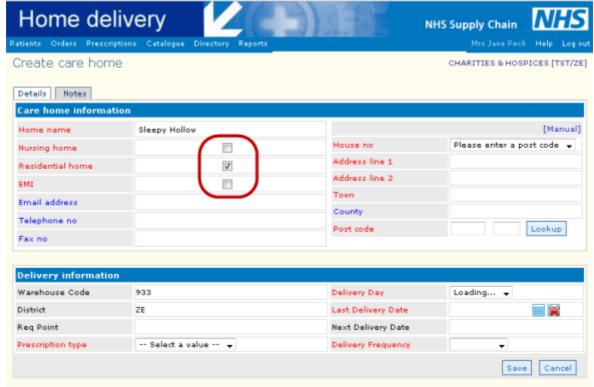

5. Enter the address of the care home either using the post code lookup or manually.

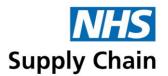

To find the address using the post code lookup:

a) Type the postcode into the boxes at the bottom of the address block (see image overleaf).

b) Click Lookup. Create care home CHARITIES & HOSPICES [TST/ZE Details Notes Care home information Home name Sleepy Hollow House no Please enter a post code -Nursing home Address line 1 Residential home 1 Address line 2 Email address County Telephone no Post code NG10 5EJ Lookup Fax no

The address is automatically completed.

Select the appropriate House no from the dropdown list.

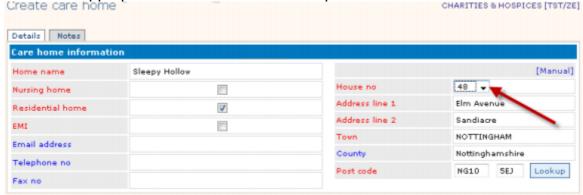

To type the address manually, click [Manual] above the address block and type the address details into the boxes. This should only be used when it is not possible to find the address from its post code.

The option above the address block switches to [Automatic] when you are in manual

- 6. Record Email address, Telephone no and Fax no if these are available.
- 7. In the Delivery information section, select the Prescription type from the list:
  - Automatic means prescribed items are automatically sent following the schedule
  - Callback means that the prescribed items are available but are only sent if the patient calls to request stock.

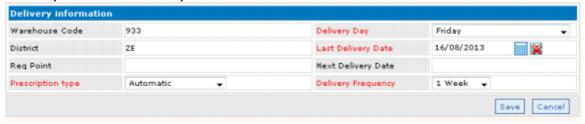

8. Select a Delivery Day from the dropdown list.

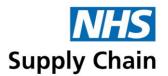

The list does not contain any information until the post code of the nursing home has been recorded. Once the post code of the address is known, the days when the distributer is delivering in that area are shown.

- 9. Select the Delivery Frequency from the dropdown list. The options available in Delivery Day and Last Delivery Date are managed by the distributor, who will have allocated delivery days by location. An alert is displayed on the distributor's home page for Care Homes that do not have a delivery day.
- 10. Click Save.
- 11. If you want to make any notes about the care home, click the Notes tab. Type your note and click Save.

A message is displayed to show that the care home has been successfully created. The new care home is now shown in the list.

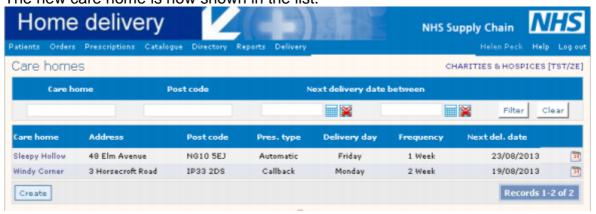

# Deleting care home records

You must have the *HDS Customer Services* role to delete Care Homes. If your trust does not have staff with this role, contact Customer Services at NHS Supply Chain.

Care homes cannot be deleted while there are outstanding deliveries or collections or while any patients are associated with them.

#### To delete a Care Home:

- 1. Click Directory on the blue menu.
- 2. Select Care homes from the list shown. The Care homes page opens.
- 3. Use the filter options at the top of the page to reduce the number of Care homes displayed.
- 4. Click the name of the Care Home you want to delete.
- 5. Click Delete.

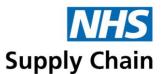

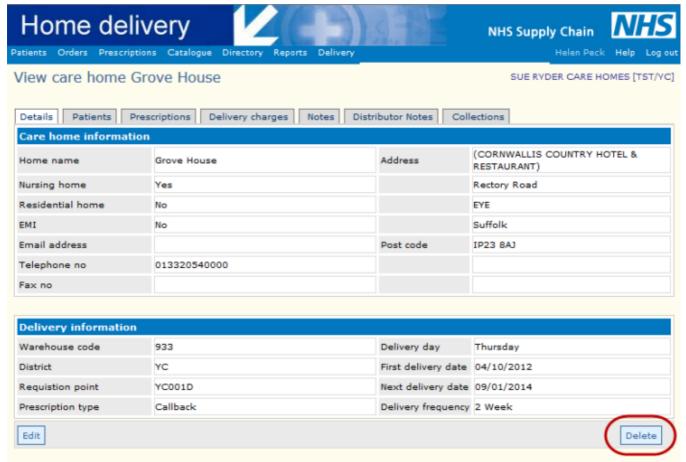

A message is displayed either stating that the care home has been deleted or giving a reason why it could not be.

# **Medical practices**

Details of medical practices cannot be updated by users of the HDS application. This information is imported automatically using a national list of GP practices.

## Viewing medical practices

To view details of medical practices:

- 1. Click Directory on the blue menu.
- 2. Select Medical practices from the list shown. The Medical practice search page opens.

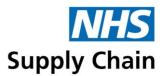

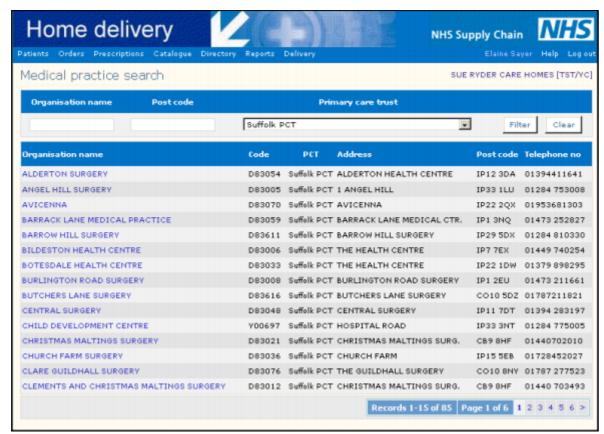

- 3. The list of practices is very long, so use the filter options at the top of the page to reduce the list:
  - Type all or part of the Organisation name or Postcode to see only those practices that have matching details.
  - Select the Primary care trust to limit the results to those practices belonging to the selected trust.

Click Filter to filter the list. Click Clear to see all practices.

4. Click the name of a practice to see its details.

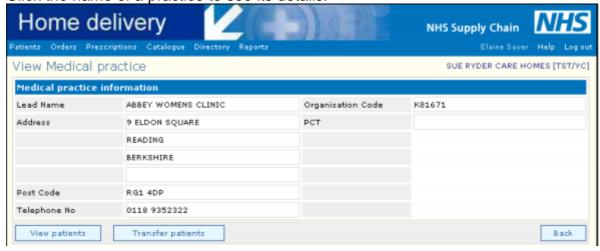

#### Viewing patients of a practice

You can view all patients belonging to a particular practice and from the list displayed can

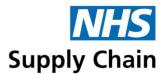

identify those overdue for reviews, and create prescriptions and emergency or ad hoc orders.

To view patients of a practice:

- 1. Access the practice record (see 'Viewing medical practices' on page 26).
- 2. Click View Patients.

The patients belonging to this practice are listed.

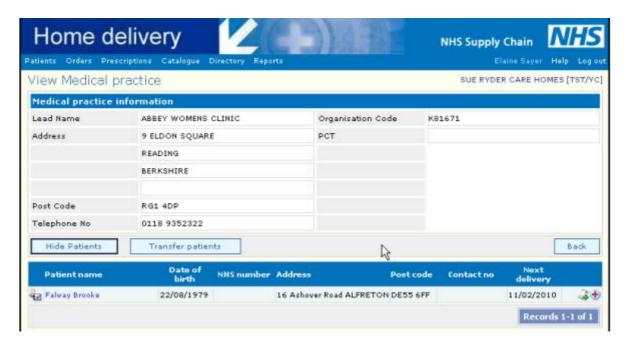

See 'Understanding and using the list of patients' on page 29 for an explanation of the icons and the actions you can take from this list of patients.

If the patient's GP practice is not known when a patient record is created, an 'unknown GP practice' is assigned. Identifying all of the patients assigned to that unknown GP practice is a useful data validation tool, and each patient's record can be accessed to set the correct practice when it is known.

# Viewing, creating and amending patient records

Patient records can be accessed from many places within the application. Anywhere you see a patient's name forming a link, you can click it to open that patient's record.

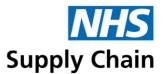

## Finding patients already registered on the HDS system

You can find patients already registered on the system who are:

- Registered with a practice (see 'Viewing patients of a practice' on page 27)
- Assigned to an assessor (see 'Viewing patients assigned to an assessor' on page 17)
- Living at a particular care home (see 'Viewing details of a care home' on page 21).
- Patients whose records you have recently accessed:
  - a) Select Patients and then Recent patients from the menu. A list of recently accessed patients is shown.
  - b) Select the patient whose record you want to open.

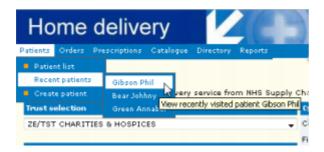

You can also search for patients if you know some of their personal details (name, date of birth, contact number, NHS number and postcode can all be used to find a patient).

# Searching for patients

1. Begin your search from:

The Patients menu – select Patient list to see a list of all patients registered in the trust you are currently associated with.

The Patient search option at the bottom of the home page to search for patients across all the trusts you can access.

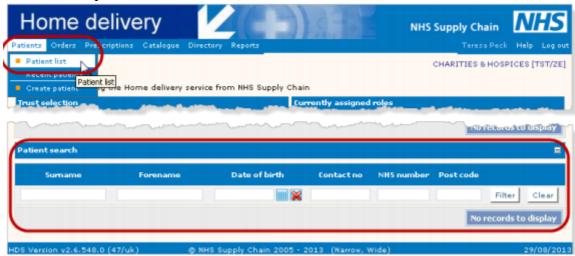

If the filter options are not visible on the Home page, click the icon on the Patient search bar.

2. Type the criteria for your search into the boxes using the table below as a guide.

| Using these search options        | Finds                               |
|-----------------------------------|-------------------------------------|
| Surname, Forename, NHS Number and | Patients whose names, NHS number or |
| Postcode                          | Postcode contain the text entered.  |

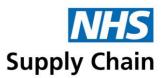

| Type all or part of the patient's surname, forename or post code | For example, typing Gre, ree or een in the Surname box finds a patient whose surname is 'Green'. Gre also finds 'Gresham', ree also finds 'Gumtree' and een also finds 'Greengage' |
|------------------------------------------------------------------|----------------------------------------------------------------------------------------------------|
| Date of birth                                                    | Patients whose dates of birth exactly match                                                                                                    |
| Use the calendar control or type a date of birth as dd/mm/yyyy.  | the date entered.                                                                                                    |
| Contact number                                                   | Patients whose contact number exactly matches that entered – no additional or missing spaces, hyphens or other characters                                                          |
| Status of either Act (active) or Sus (suspended)                 | Patients who are currently active or whose deliveries have been suspended (for                                                                                                    |
| Only available on full list of trust's patients                  | example, they may have been admitted to hospital).                                                                                                    |

- 3. Click Filter to display a list of patients who meet all the criteria you specified. Click Clear to clear the boxes and return the list to its default state:
  - The default state is empty for the search on the Home page
  - The default state is a complete list of patients in the trust if you started from the All patients option).

## Understanding and using the list of patients

From this list of patients, you can:

- See which patients are overdue for a review by looking for the icon to the left of the patient's name.
- Click the patient's name to open the patient's record (see 'Viewing a patient's record' on page 30).
- See care home details (for patients living in one) by clicking the Care Home icon open the View care home page (see 'Viewing details of a care home' on page 21).
- Go to the Prescriptions page to create a prescription for the patient by clicking on the New prescription icon (see 'Creating a prescription' on page 45).
- Go to the Create emergency or ad hoc order page (see 'Creating an emergency or ad hoc order' on page 58) by clicking the Emergency icon

# Viewing a patient's record

View a patient's record by either:

- Clicking a patient's name anywhere it is displayed as a link.
- Selecting the patient from the list of Recent patients (available from the Patients menu).

A patient's record consists of a number of pages, shown below. You may not be able to see

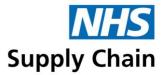

all of the pages, or have access to the options at the bottom of the page as these depend on your role and access levels.

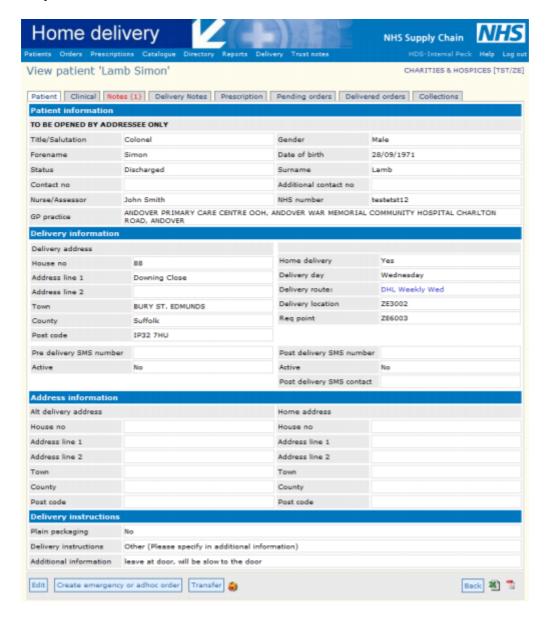

- The Patient page shows the patient's basic demographic details, including delivery and alternative addresses – see 'Recording patient personal details' on page 33 and 'Recording addresses' on page 34 for information on how to edit these details.
- The Clinical page contains information about the patient's next of kin, cultural background and communication requirements or preferences and a clinical summary of the patient's condition – see 'Adding clinical details and further demographic information' on page 39 for more information.
- The Notes page contains notes entered by assessors and administrators about the
  patient, including details of contact with the patient see 'Adding a note to a patient's
  record' on page 39 for more details.
- The Delivery Notes page (if present) contains information recorded by the distributor; for example, the reason for a delivery failure may be recorded.

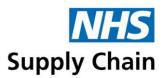

- The Prescription page lists prescriptions for this patient.
  - To see full details of the prescription and make any necessary changes, click the Prescription name.
  - For callback prescriptions (where the products are only dispatched if someone confirms they are required), an icon indicates the prescription's status and more details are shown if you hold your mouse cursor over the image.
    - The prescription is 'on hold' no callback within the normal time frame
    - A callback is expected
    - A callback has been received
- The Pending orders and Delivered orders pages show details of orders that are expected or have been delivered respectively. You cannot enter any information on this page.
  - The Pending order page may contain details of orders that are awaiting authorisation and may contain information if assessors are given a financial limit.
- The Collections page shows details of any collections of products that have been arranged from this patient.

At the bottom of each page are a number of options:

- Edit enables you to make changes to the information on the Patient, Clinical and Notes pages (these are the only ones you can edit see `Amending a patient record' on page 38 for more information).
- Create emergency or ad hoc order takes you to the emergency order page (see 'Creating an emergency or ad hoc order' on page 58).
- Transfer enables you to transfer the patient to another district or delivery route.
- The Excel ( ) and PDF ( ) icons enable you to export the patient 's information in a format that can be opened in a spreadsheet (such as Excel) and as a PDF (which can be printed and used when reassessing a patient).
  - o The Excel option only shows information from the Patient page.
  - The PDF option includes information from the Details, Clinical and Prescription pages as well.

# Registering a patient

To ensure that orders are not duplicated and to contain costs, it is essential that each patient is only registered once on HDS. If a patient moves address, he or she can be transferred, maintaining a full history.

Registering a patient creates a record for that patient that contains basic demographic details. To add more information to that patient's record, you must edit it (see 'Amending a patient record' on page 38).

To register a patient:

1. Either:

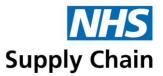

Select Patients and then Create new patient from the menu.

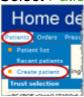

Click Create patient when viewing a list of patients.

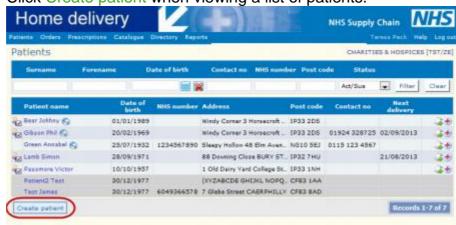

- 2. Enter basic information about the patient (Surname, Forename and Date of birth) into the page that opens to check that the patient is not already registered.
  - You can enter full or partial names.
  - You can enter the date of birth either using the calendar or typing it manually in the format dd/mm/yyyy.
- 3. Click Lookup.

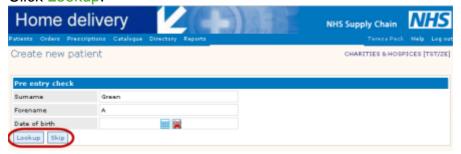

You can choose to Skip the lookup, but this is not recommended.

Any patients whose details match those you gave are displayed.

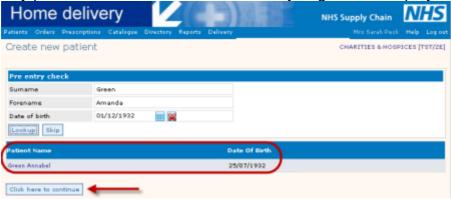

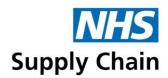

- If you think an existing patient may be the patient you are looking for, click the patient's name to go to that record.
- If you still want to create a new patient record, click Click here to continue. The Create new patient page opens.

## Recording patient personal details

Record the patient's personal details in the Patient information section at the top of the page, selecting from drop-down lists or by typing information into a box.

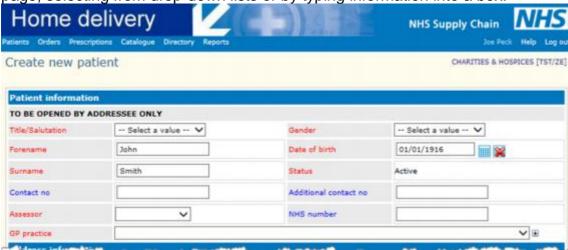

- Forename, Surname and Date of birth may already be completed if you entered them when searching for the patient (see example above). Check they are correct and add or amend as necessary.
- The Status for new patients is automatically set to Active.
- The Contact no and Additional contact no may either be the patient's telephone numbers or those of a relative.
- The Assessor is the person who has determined that this patient requires products from HDS – select from the list.
- Check the NHS number carefully it used to identify this patient throughout the NHS.

Select the GP practice with which the patient is registered.

- If the patient is registered with a GP practice in your trust, select the practice from the dropdown list.
- If the patient is not registered with a GP practice, or you do not know which practice, select Unknown GP practice the top entry in the list.
- If the patient is registered with a GP in another trust, click the + button to the right of the dropdown list. This expands the GP practice area to include a search option and another selection list that will be populated with search results.

•

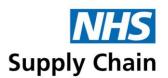

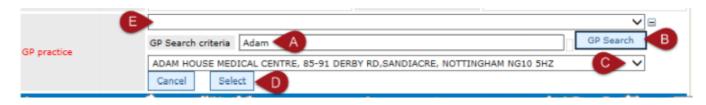

- a) Type your search text into the GP Search criteria box (A) and click GP Search (B). All matching GP practices are listed in the drop-down list below the search box (C).
- b) Select the appropriate GP practice from the list and click Select (D). The expanded area collapses again, and the selected GP is shown in the GP practice box (E).

This does not transfer the patient to another trust – it just enables you to record the correct GP address.

## Recording addresses

Address details are specified using an automatic postcode lookup facility. If the address you want cannot be found in this way, someone with the administrator role can enter an address manually (see 'Recording addresses manually' on page 38).

#### Patients living at home

If this patient lives in a care home, follow the instructions in 'Delivery to a care home' on page 35.

#### There are three address areas:

- The Delivery address (shown in red in the Address information section) is the usual delivery address. It may not be the patient's home; it could, for example, be a relative who is normally able to receive the delivery on behalf of the patient.
- The Alt delivery address (in the Delivery information section) should be completed if
  possible as it will be used if the main address is not available (for example, if no one can
  receive the delivery because of holiday).
- The Home address is the address where the patient would be assessed. This need not be entered if the delivery address is the patient's home address.

#### To find an address from its postcode:

- Type the postcode into the two boxes provided, using the space as the separator. For example, the postcode IP32 6JR will be recorded by typing IP32 into the first box and 6JR into the second box.
- 2. Click Lookup. The House no box will contain the word Searching... while the lookup is taking place.
- 3. Select the correct House no from the drop-down list at the top of the section.

Home delivery is selected automatically, and the Delivery day is set by the distributor according to the delivery route that incorporates that postcode.

#### Delivery to a care home

Patients who live in a Care Home are registered in the same way as any other patient.

In the Address information section:

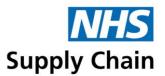

Click the Home delivery box to clear it (it is selected automatically) (A).
 The page changes to enable you to specify care home details.
 Viewing, creating and amending patient records
 Home Delivery Service (HDS): Guidance Notes (version 3.1) 36

2. Select the Home name from the drop-down list (B).

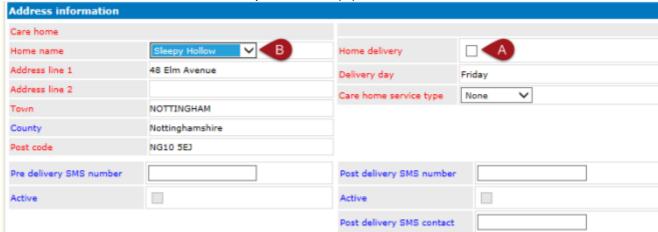

The address details for the care home are shown for you to check that you have chosen the correct one.

Other addresses are not required for patients living in care homes – there will always be someone to accept a delivery.

3. If the Care home service type has been set to one value, it is displayed automatically. If the care home is registered with more than one type, you must select the appropriate type for this patient. For example, a home may be registered as both EMI (elderly mentally infirm) and Nursing home.

If the Care home service type has not been set at all, None is displayed. Please contact Customer services (either within your trust or at NHS Supply Chain), who will record the correct type against the Care home.

If you choose to record a home address for the patient, follow the instructions in 'Patients living at home' on page 35.

#### Recording a number for pre- and post-delivery SMS messages

You can record a number – usually a mobile phone number – to receive pre- and postdelivery SMS (text) messages.

Although the numbers can be recorded now, selecting Active does not enable text messages. This is preparation for a future service not yet available.

#### Providing delivery instructions

Many of the options in this section are not applicable to care home deliveries.

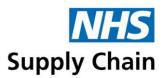

The Delivery instructions section at the bottom of the page enables information to be recorded that is included on the delivery documentation, as well as specifying how the delivery is to be packaged.

- 1. Select Plain packaging if the patient requires this option. Not available for deliveries to Care Homes.
- 2. Select an appropriate delivery instruction from the list available.
  - If Leave with neighbour is selected from the list of delivery instructions, Plain packaging is automatically selected but can be cleared.
  - If Leave with neighbour or Other is selected, Additional information must be provided.
  - If Contact control tower is selected, Confidential access information must be provided.
- 3. Record any Additional information, for example "Knock loudly as patient is hard of hearing".

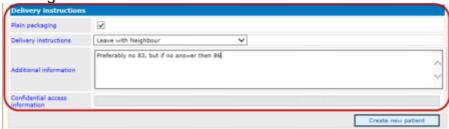

Delivery instructions and Additional information are limited to 80 characters in total, including a space, a dash and a space to separate the two pieces of information. This is the maximum that is visible to the driver. If None or Other is selected as a delivery instruction, then Additional information is limited to 80 characters ('None' and 'Other' are not printed).

4. In Confidential access information, enter the access code if Contact control tower is the selected Delivery instruction. A maximum of 80 characters can be entered.

This information is not visible to the driver. If the delivery instruction is to Contact control tower, the driver will contact for the code when needed.

If the Delivery instruction is subsequently changed without clearing the Confidential access information field, the field is disabled but any information it already contains is still visible.

#### Creating the patient record

Click Create new patient to create the new patient record. This may take a few minutes, but on completion a message is shown indicating that the record has been successfully created.

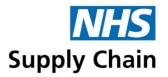

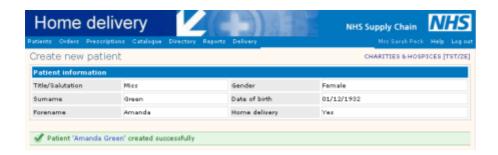

## Recording addresses manually

You must have the *Administrator* role to enter addresses manually.

You can switch between manual and automatic address entry by clicking on the option that appears to the right of the address heading.

- If you are currently in 'automatic' mode, [Manual] is displayed.
- If you are currently in 'manual' mode, [Automatic] is displayed.

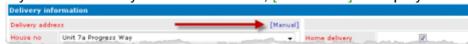

• After clicking on create new patient the update will take a few moments as the system is validating all the entered data, after which the following screen will be displayed.

# Amending a patient record

If you want to add clinical or other details to a patient record, you can edit it.

To edit a patient's record, click Edit at the bottom of any page in the record.

The display changes to show only those pages you can edit:

- Patient edit the information on the Patient page using the instructions for adding a patient (see 'Registering a patient' on page 32). The information on this page is primarily contact and delivery details.
- Clinical this page contains further demographic information (such as ethnic group), carer details and clinical information. See below for guidance on completing this section.
- Notes see 'Adding a note to a patient's record' on page 39.

If you have the *HDS Enquirer* role, you can add notes to a patient's record at any time – without needing to select Edit.

#### Adding clinical details and further demographic information

The Clinical page is split into three sections:

• Patient clinical information holds ethnicity, language, carer and next of kin.

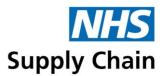

 Clinical information holds basic clinical details about this patient, including discharge details (see 'Discharging a patient' on page 42) and date of death (see 'Recording the death of a patient' on page 42).

Patient reviews enables you to specify review dates for this patient.

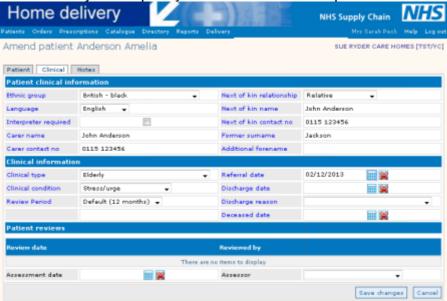

# Adding a note to a patient's record

People with any HDS role (including *Enquirer*) can add notes to a patient's record.

Information about the patient can be recorded on the notes page. A number in brackets on the tab shows the number of notes available.

#### To add a note:

- If you have the *Enquirer* role, simply type the text into the large box area.
- If you have any other role, click Edit and then type into the box that appears.

Click Add Note. Your name and today's date are recorded automatically. A message is shown confirming that the note has been added.

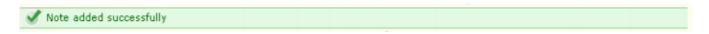

You cannot change or delete existing notes.

# Changing delivery day

If you change a patient's Delivery Day (on the Patient page), any prescriptions that are amended to accommodate the change are listed.

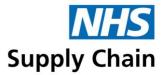

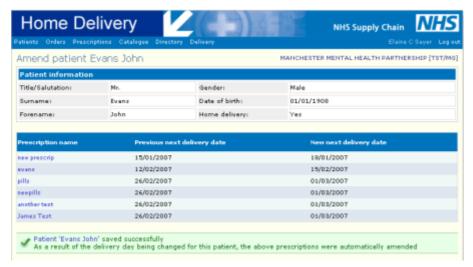

#### Recording reviews

Patients are regularly reviewed to ensure that they still require the products that have been prescribed and that those products are meeting their needs.

#### To record a review:

- 1. Find the patient's record and click the Clinical tab.
- 2. Click Edit at the bottom of the page.
- 3. Click the calendar alongside the Assessment date box and select the date that the review took place.
- 4. Select the name of the Assessor from the drop-down list.
- 5. Click Save changes. A message is displayed if the record is successfully saved.

If you have access to the reports, you can identify which patients are due for review and print a review form for each of them. See 'Patient reassessment report' on page 67.

#### Transferring a patient

If a patient moves from one trust to another, he or she can be transferred.

To transfer a patient to a different district or trust:

- 1. Click Transfer at the bottom of one of the pages in the patient's record.
  - If orders exist that have not yet been delivered, the patient cannot be transferred, and an error message is shown (see example below).

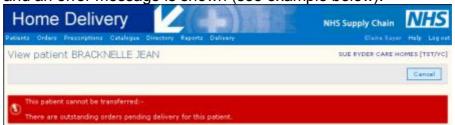

- If there are no outstanding orders, the Transfer patient to a new district page opens.
- 2. Select the new district from the dropdown list.
- 3. For patients in their own homes, select the new delivery route.

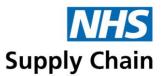

This list is populated automatically based on the district selected in the previous step.

If no delivery routes exist for the district that the patient is being transferred to, the patient is transferred with a status of 'suspended'. The patient's record can then be updated by the new district and a delivery route agreed with a distributor.

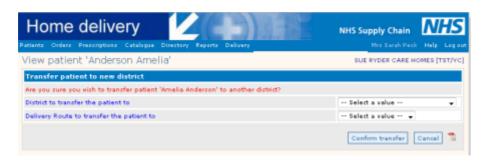

For patients living in a care home, the option is given to transfer the patient to a new care home.

Select the appropriate Care Home service type from the list.

4. Click Confirm transfer.

A message is displayed confirming that the transfer has been successful, and the following changes are made:

- The requisition point in the warehouse management system for the patient's original delivery point (unless the patient is transferred from a nursing home) is deactivated.
- Patient, prescription and order details are transferred to the new district, and a new requisition point is created in that district (unless the patient has transferred to a care home).
- Clinical information, review date, and previous order history are transferred.
- The 'reviewed by' person is set to the username of the person transferring the patient.
- The nurse assessor is cleared.

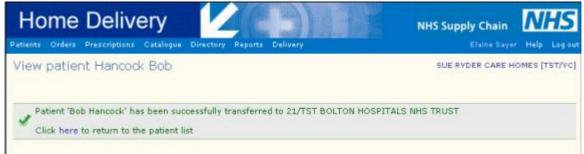

### Discharging a patient

To discharge a patient, you must change that patient's status and set a discharge date and discharge reason.

- The patient's Status is set on the Patient page in the patient record.
- Discharge date and Discharge reason are set on the Clinical page.

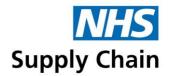

You must complete all three pieces of information before you can save the record.

# Recording the death of a patient

A patient death can be recorded in the individual patient's record or when confirming the callback information for a Carehome (when multiple deaths can be recorded simultaneously).

## Recording a death in the patient's record

To record the death of a patient:

- 1. Change the patient's Status to Deceased on the Patient page.
- 2. Enter the Deceased date on the patient's Clinical page using the calendar.

Recording a patient's date of death deletes the associated requisition point in the warehousing system. If you change this information and reactivate the patient record, a new requisition point is created.

## Recording a death when confirming callbacks for patients in care homes

The Care homes callback checklist report may show that one or more patients have died.

These deaths can be recorded using the Manage Care homes Delivery page.

- 1. From the Directory menu option, select Care Homes.
- 2. Find the appropriate care home in the list.
- 3. Click the Manage delivery icon to the right of the Next del. date column.

  The page enabling you to confirm delivery for that particular care home opens.
- 4. Select the patients whose death you want to record using the checkboxes to the left of their names (or select the checkbox at the top of the list to select them all).
- Click Decease Patients.You are asked to confirm that you want to mark selected patients as deceased.
- 6. Click OK.

The patients recorded as deceased are immediately removed from the list.

The following changes are made to the records of the patients who were selected:

- Their Status (in the Patient Information section of the Patient page) is set to Deceased.
- Their Deceased date (in the Clinical information section of the Clinical page) is set to the day that the death was recorded.
- A note is added to the deceased patient's Notes page: "Marked as deceased during care home delivery confirmation."

# Managing prescriptions

Prescriptions specify the products to be delivered to patients, including the quantities, frequency and delivery days of items.

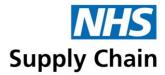

## Viewing prescriptions

- To view all prescriptions for your trust, select Prescriptions and then Prescription list.
- To view prescriptions for a specific patient, select the Prescriptions page in that patient's record.

A full list of prescriptions is displayed, with boxes at the top of the page to enable you to filter the list:

- Type part of a prescription name in the first box to see only prescriptions where the name contains that text.
- Specify an earliest and latest delivery date to see only prescriptions due for delivery between those dates.
- Type an NPC to see only prescriptions containing a particular product.
- Select a status to see only prescriptions with that status.

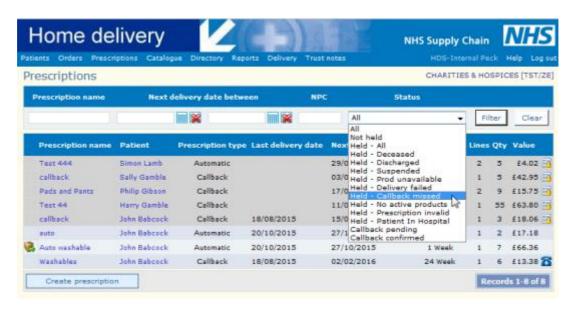

You can combine filtering options to reduce the list still further.

When viewing a list of prescriptions:

- Click the prescription name to open the prescription to check details or make changes.
  - You can see when the prescription was created and authorised, and who delivered the items listed on it.
  - To make changes, click the Edit button. You can change the Prescription name, Cycle length, Next delivery date and the products and quantities to be delivered.
     See 'Creating a prescription' (below) to understand how to enter the information.

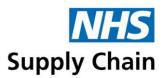

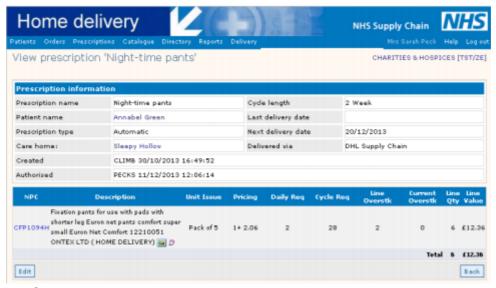

- Click the patient's name to open the patient's record.
- Place your mouse cursor over an icon to the far right of a prescription to see a message about it.
- Create a prescription (a Create prescription button is shown at the bottom of the list if you have the *Assessor* role).

## Creating a prescription

You need the Assessor role to create a prescription.

#### To create a prescription either:

- Select the Prescriptions tab and click Create prescription.
- Click Create prescription at the bottom of the list of current prescriptions.

#### A blank prescription form is shown.

- 1. In the Prescription name field, type a name for the prescription. This name should be clearly understood by your colleagues.
- Select the Patient name from the dropdown menu.
   This must be selected first, as the available delivery dates are calculated based on the geographic location of the patient.
- 3. Select the Prescription type from the dropdown menu.
  - Automatic prescriptions are delivered regularly without outside intervention.
  - Callback prescriptions require a patient, patient representative or Trust staff to confirm that the items are still required. The number to call is printed on the delivery paperwork and invoice – it is free to call from landlines but calling from a mobile phone may incur charges.

This call should be received at least 72 hours before the delivery day (for example, if delivery is due on day 4, the call should be received on day 1).

Calls should not be made more than 10 working days before the expected delivery date.

Prescriptions for patients in a care home automatically use the prescription type of the care home.

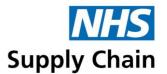

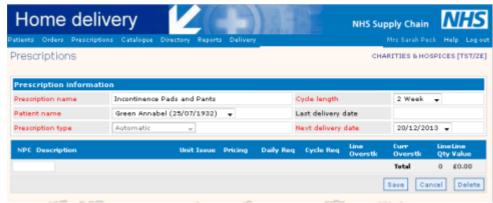

- 4. Select the Cycle length of the prescription.
  - The cycle length is the frequency of deliveries.
- 5. Specify the Next delivery date.
  - The options in this list are specified by the distributor for the patient's region. Deliveries will not start until this date.
  - Dates in red are bank holidays and should not be selected unless you have a prior arrangement with the distributor.
- 6. The Last delivery date is the date the prescription was most recently delivered. It is blank for new prescriptions but is populated automatically once a delivery has been made.
- 7. Type an NPC code into the box.

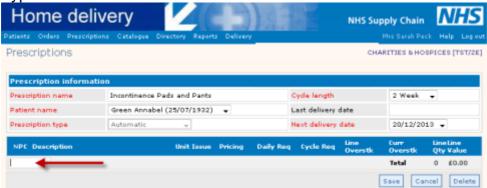

Prescriptions can contain either HDS Direct products or Home Delivery products but not both. If a patient requires both, create two prescriptions.

- 8. Press the TAB key to move out of the box,or click elsewhere on the page. Do not click on one of the buttons.
  - Information about the product is displayed check carefully that you have selected the correct one.
  - All prices include VAT.

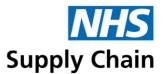

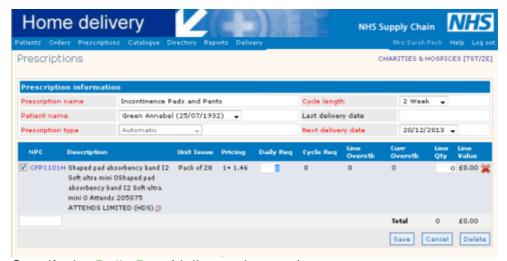

9. Specify the Daily Reg (daily requirement).

The Line Qty (line quantity) is calculated automatically: it can be overwritten. For example, if an item is provided in a pack of 28 and 5 items are required each day, 3 packs are needed every 2 weeks.

If the prescription type is Automatic and the number required for the period between deliveries is not divisible by the product pack size, the line quantity is automatically rounded up to a whole number of packs. The difference between the number required and the number delivered is recorded as an overstock.

This rounding is repeated for subsequent orders until the overstock quantity is equal to the product pack size, at which point the order quantity is reduced by one pack.

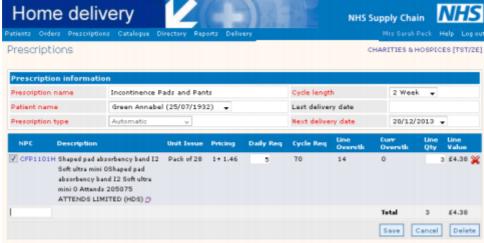

10. Click Save to save the prescription.

If a minimum prescription value is set for your organisation, the total value of a prescription must exceed this amount. Either increase the quantity of products or the time between deliveries.

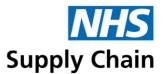

## Finding catalogue items

If you know the NPC of a product, you can type it directly into the box on the patient's prescription. If you do not know the NPC code, you can find it by searching the catalogue. Once you have found the code, you can add it automatically to the prescription.

#### To find a product in the catalogue:

1. While creating or editing a patient's prescription, click Catalogue on the menu. The Product search page opens.

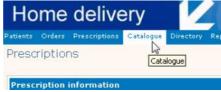

- On the left are boxes for you to enter search criteria.
- On the right is information about the prescription. Click the plus sign () to see details.
- 2. Type some text relating to the product into the first box.
- 3. Select what you are trying to match (All, NPC, MPC, Brand or Description) from the dropdown list.
- 4. Select the type of product you are looking for:
  - Home delivery products are delivered by the distributor.
  - HDS direct products are delivered by the supplier directly to the patient's home or to a care home. These are likely to be products that the patient requires less frequently.
- 5. Click Search.

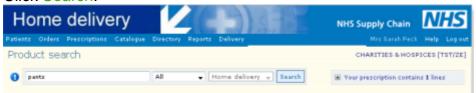

A list of matching products is shown.

6. Find the product you want in the list displayed and click the icon on the right of the row to add it to the prescription.

To view details of the product, click its NPC code.

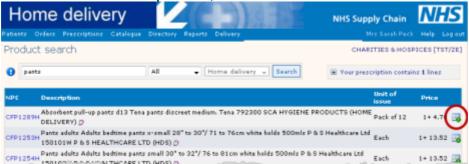

The number of lines in the prescription increases to show that the product has been added.

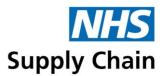

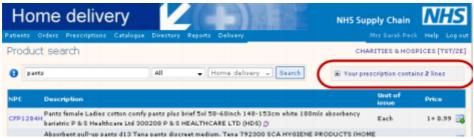

- 7. Continue searching for and adding products.

  Because a prescription can only contain either HDS Direct products or Home Delivery products, once you've added a product of one type to the prescription, the search is restricted to products of the same type.
- When you have finished adding products, select Prescriptions and then Create
  prescription from the menu.
   The Create prescription page opens again showing the new products added to the
  prescription.
- 9. Specify the Daily Req for the new products.

  The Cycle Req (cycle requirement the number required between one delivery and the next) and the Line Overstk (line overstock the surplus quantity because complete packs only are delivered) are both shown.
- 10. Click Save to save the prescription.

Click the information icon to the left of the filter options to see details of absorbency for various pads and inserts.

| Absorption capacity bands and ranges |                                       |                                       |                         |                          |                                       |                                       |  |  |  |  |  |
|--------------------------------------|---------------------------------------|---------------------------------------|-------------------------|--------------------------|---------------------------------------|---------------------------------------|--|--|--|--|--|
| Insert<br>Band<br>Number             | Minimum<br>Absorbency<br>Capacity (g) | Maximum<br>Absorbency<br>Capacity (g) | Absorbency<br>range (g) | Diaper<br>band<br>number | Minimum<br>Absorbency<br>Capacity (g) | Maximum<br>Absorbency<br>Capacity (g) |  |  |  |  |  |
| 11.                                  | 0                                     | 49                                    | 50                      |                          |                                       |                                       |  |  |  |  |  |
| 12                                   | 50                                    | 99                                    | 50                      |                          |                                       |                                       |  |  |  |  |  |
| 13                                   | 100                                   | 199                                   | 100                     |                          |                                       |                                       |  |  |  |  |  |
| 14                                   | 200                                   | 299                                   | 100                     |                          |                                       |                                       |  |  |  |  |  |
| 15                                   | 300                                   | 449                                   | 150                     |                          |                                       |                                       |  |  |  |  |  |
| 16                                   | 450                                   | 599                                   | 150                     |                          |                                       |                                       |  |  |  |  |  |
| 17                                   | 600                                   | 799                                   | 200                     |                          |                                       |                                       |  |  |  |  |  |
| 10                                   | 800                                   | 999                                   | 200                     |                          |                                       |                                       |  |  |  |  |  |
| 19                                   | 1000                                  | 1249                                  | 250                     |                          |                                       |                                       |  |  |  |  |  |
| 110                                  | 1250                                  | 1499                                  | 250                     |                          |                                       |                                       |  |  |  |  |  |
| 111                                  | 1500                                  | 1799                                  | 300                     |                          |                                       |                                       |  |  |  |  |  |
| 11.2                                 | 1000                                  | 2099                                  | 300                     |                          |                                       |                                       |  |  |  |  |  |
| 113                                  | 2100                                  | 2499                                  | 400                     |                          |                                       |                                       |  |  |  |  |  |
| 11.4                                 | 2500                                  | 2899                                  | 400                     | D14                      | 1300                                  | 1699                                  |  |  |  |  |  |
| 115                                  | 2900                                  | 3299                                  | 400                     | D15                      | 1700                                  | 2099                                  |  |  |  |  |  |
|                                      |                                       |                                       | 400                     | D16                      | 2100                                  | 2499                                  |  |  |  |  |  |
|                                      |                                       |                                       | 400                     | D17                      | 2500                                  | 2899                                  |  |  |  |  |  |
|                                      |                                       |                                       | 400                     | D18                      | 2900                                  | 3299                                  |  |  |  |  |  |
|                                      |                                       |                                       | 400                     | D19                      | 3300                                  | 3699                                  |  |  |  |  |  |
|                                      |                                       |                                       | 400                     | D20                      | 3700                                  | 4099                                  |  |  |  |  |  |
|                                      |                                       |                                       | 400                     | D21                      | 4100                                  | 4499                                  |  |  |  |  |  |
|                                      |                                       |                                       | 400                     | D22                      | 4500                                  | 4899                                  |  |  |  |  |  |

#### Suspending a prescription

To suspend a prescription, you must find it and edit it. See 'Viewing prescriptions' on page 44.

- To suspend an entire prescription for example, because the patient has been admitted to hospital change the Next delivery date to when you want the deliveries to restart.
- To suspend an individual item, clear the box to the left of the NPC on that line.

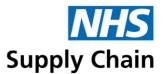

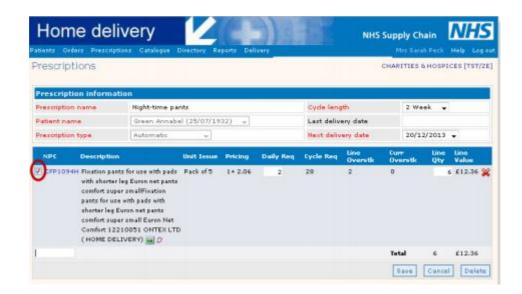

Save your changes. Suspended subscriptions are marked with the 'stop' icon ( ).

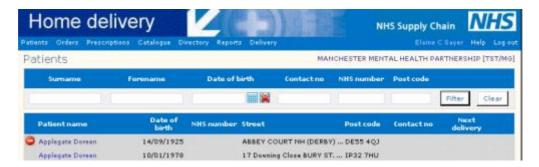

To suspend all prescriptions for a patient, change the patient's Status (on the Patient page) to Suspended. The 'stop' icon ( ) is shown alongside the patient's name when viewing patients

### Reactivating a prescription

When you return the status to Active, you must update the next delivery date for that prescription.

If you have changed the status of a patient from Suspended to Active, a list of that patient's prescriptions are shown – you must select and reactivate them if you want the prescriptions to resume.

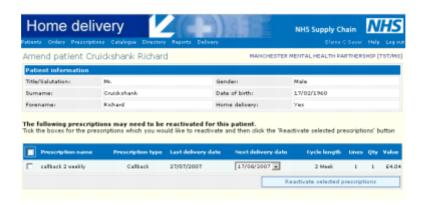

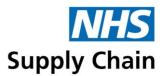

## Deleting a prescription

To delete a prescription, you must find it and edit it. See 'Viewing prescriptions' on page 44.

- 1. When you have identified the correct prescription, click Delete.
- 2. You are asked to confirm you request click Delete.

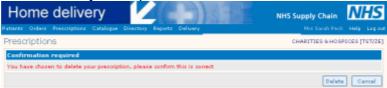

3. A message is shown confirming that the prescription has been deleted, with two links – one to take you to the prescription list and one to return you to the patient's record.

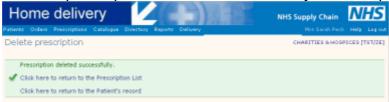

## Replacing products across all prescriptions (global updates)

You must have the HDS administrator role to use the features described in this section.

Prescriptions may exist for products that have been withdrawn. Often a suitable alternative is available, and it is possible to update all prescriptions simultaneously to replace an obsolete product with a replacement.

To update a product across multiple prescriptions:

- 1. Select Prescriptions and then Global update from the menu.
- 2. Type the code of the product to be replaced into the Product code box in the Old product code section and press ENTER.

If you only know part of the NPC code, a list of possible matches is shown for you to choose from when you press ENTER.

Details of the selected product are shown for you to check that you have the correct product.

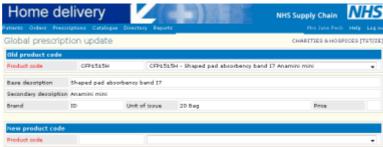

Type the new product code into the Product code box in the New product code section.
 As before, you can enter a part product code and select from the list displayed.
 Details of the selected product are shown for you to check you have found the correct one.

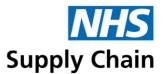

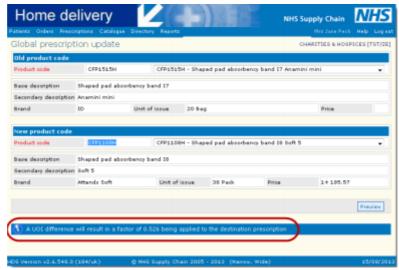

If the pack sizes differ between the old and the new product, a message at the bottom of the screen explains the calculation that has been performed to account for the difference.

4. Click Preview.

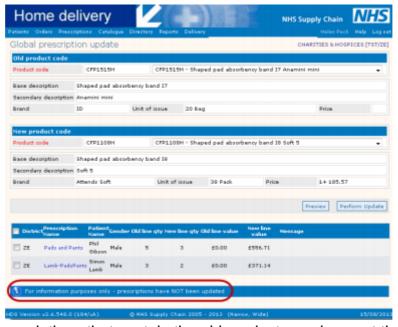

- A list of prescriptions that contain the old product are shown at the bottom of the page.
- If any prescriptions already contain the new product, that prescription will not be affected by the update.
- 5. Optionally click a prescription name to see the full prescription.

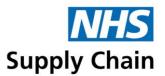

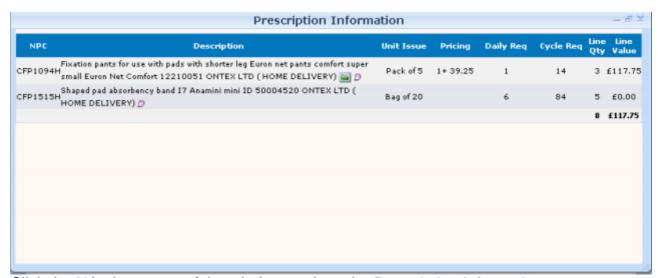

Click the X in the corner of the window to close the Prescription Information.

- 6. Select the prescriptions that you want to update or select the box in the column headings row to update all prescriptions.
- 7. Click Perform update to update selected prescriptions.

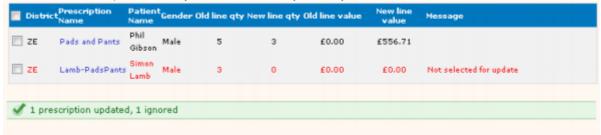

A message is shown at the bottom of the page stating how many prescriptions have been updated and how many ignored.

Individual prescriptions that have not been updated are shown in red and a message giving the reason is displayed in the last column.

# Managing orders

Orders are created automatically from prescriptions, and manually by creating emergency orders.

To view orders for patients in your trust that have already been sent to distributors, select Orders and then select Latest orders form the menu.

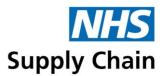

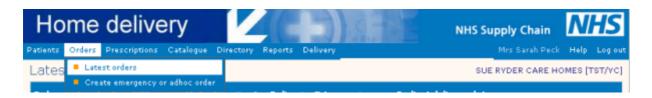

Filters at the top of the page enable you to filter the list by order number, local reference, NPC, order type, delivery status (see 'Status messages' on page 56 for an explanation of their meanings) and delivery date range.

You can sort the information shown by clicking on any column heading.

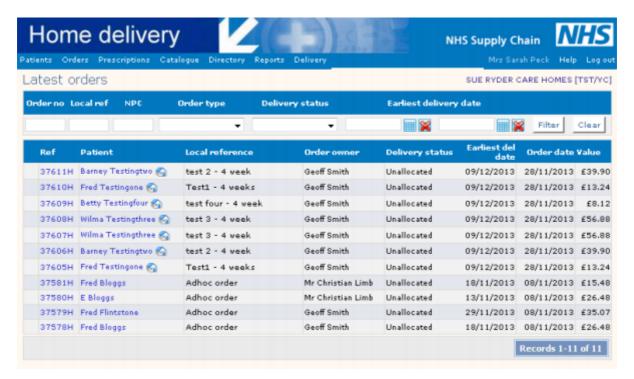

#### View details of an order

To view details of an order, click the Ref (order number) in the first column.

You can see a list of all the products comprising that order, how many were delivered, when they were delivered, and if they could not be delivered, the reason why not (see 'Delivery failure reasons' on page 56).

- If an order has been delivered and a signature obtained, the word 'Signature' is shown towards the bottom of the page, where delivery attempts are displayed. The signature of the person receiving the order can be viewed by holding your mouse cursor over the link as shown below.
- If no signature is available, the words 'Signature not available' are shown instead.

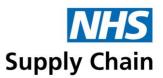

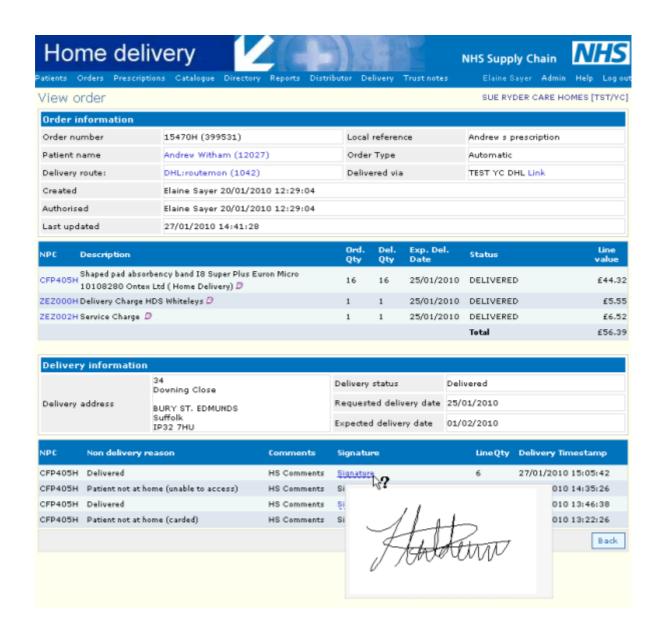

#### Status messages

Listed below are the order status updates sent from the distributor's warehouse system. These appear in the status of latest orders and are used in the criteria for reports.

- In progress
- Pending (usually applies to collections)
- Unallocated
- Allocated

- Dispatched
- Delivery failed
- Delivered
- Cancelled
- Picked

### Delivery failure reasons

This is a list of reasons why the distributor failed to make a delivery. They appear under the delivery information on the latest order page and are used in reporting.

Address not found

Incorrect address

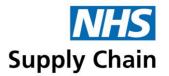

- Item not loaded (3PL issue)
- Patient not at home carded
- Patient not at home uncarded
- Driver was out of time (3PL issue)
- Patient deceased

- Patient in hospital
- Patient refused delivery
- Vehicle breakdown/accident (3PL issue)

### Stock shortages

If there is insufficient stock of a product to complete an order, the quantity available is issued and the rest are placed on back order with the distributor. When more stock is available, the order is completed.

Two delivery attempts are made for each part of the order. If the stock shortage is not fulfilled on the second delivery attempt, any outstanding quantities are cancelled: status updates from the distributor will show the cancellation.

Status updates can be seen in the details of an order – click the Ref (the order number) in the list of latest orders to display details of an order. The example below shows updates indicating stock shortages.

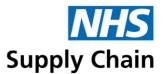

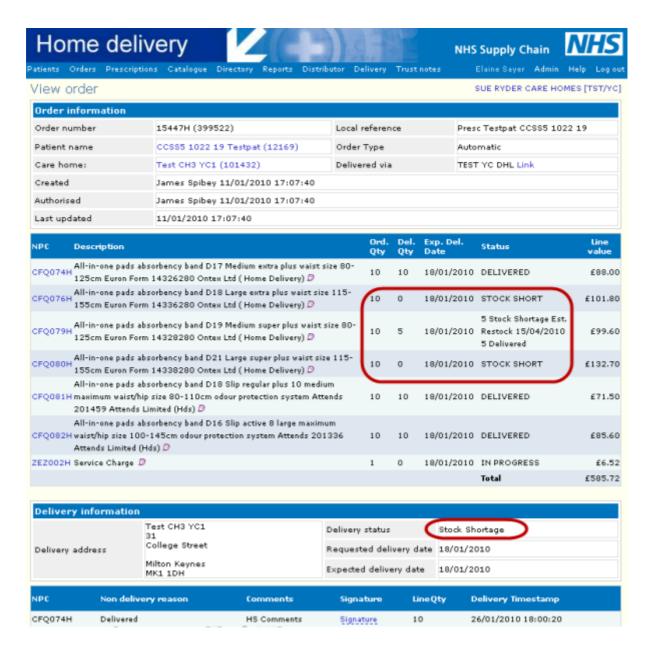

### Cancel an order

If you need to cancel an order, contact Customer Services at NHS Supply Chain.

Orders can only be cancelled before they have been dispatched. You can cancel HDS Direct orders while their status is pending.

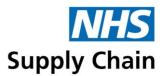

## Creating an emergency or ad hoc order

Emergency orders are created when a patient cannot wait till the next routine delivery date. Emergency orders can be identified by a local reference of Emergency, and the delivery date is set to the next working day (although this can be amended).

You must create an emergency order and complete the checkout process before 13.30 (1.30pm) to receive next-day delivery. If you miss this deadline, orders can be sent along with the following day's regular orders for delivery the following day.

Emergency orders may incur a charge for the trust, depending on the contractual arrangements that are in place.

Ad hoc orders are orders placed in addition to the regular orders generated from the prescription.

To create an emergency or ad hoc order:

- 1. Open the Create emergency or adhoc order page by either:
  - Selecting Orders and then Create emergency or adhoc order from the menu
  - Clicking Create Emergency or Adhoc Order at the bottom of one of a patient's pages.

The page opens.

If you selected Create emergency or adhoc order from the patient's record, the patient's name is displayed automatically. Make sure this is the correct patient and change it if necessary.

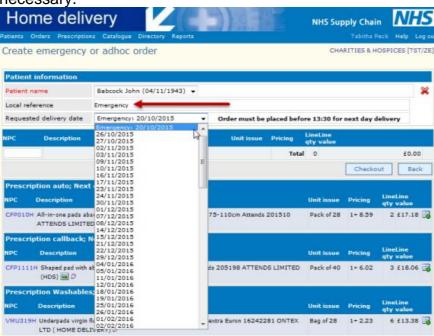

The Local reference is set automatically.

- Emergency is displayed if the first possible delivery date in the list is selected.
- Adhoc order is displayed if any other delivery date is selected.

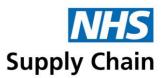

- 3. Check details of any prescriptions shown on the page to confirm that the emergency or ad hoc order is necessary.
- 4. Either type the code of the product in the NPC box or search for the product in the catalogue (see 'Finding catalogue items' on page 48).
- 5. Specify the quantity you require, bearing in mind the pack size.
- 6. Click Checkout to process the order.

## Confirming requirements (callback prescriptions)

Callback prescriptions are those where the assessor, the patient or the patient's representative must telephone to confirm that the order is required.

To confirm a single prescription while viewing prescription details:

- From the Prescriptions page of the patient's record, select a prescription name to view details.
- 2. Click Confirm Callback.

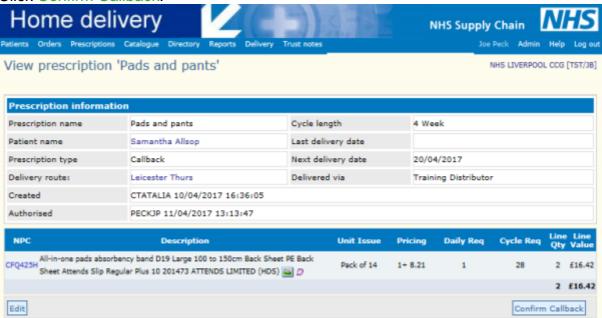

# Confirming multiple prescriptions for patients living in their own homes

To confirm multiple callback prescriptions simultaneously:

- 1. Open the patient's record and select the Prescription page.
- 2. Click Confirm callbacks.

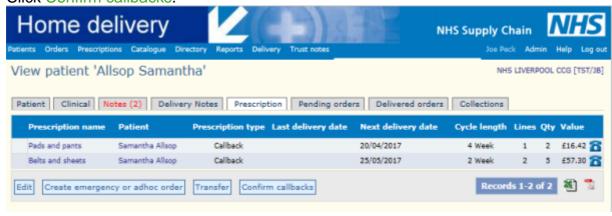

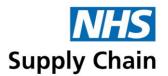

If the prescriptions have different delivery dates, a warning message is shown. A warning is also shown if any prescriptions are held.

- 3. Click OK to close the messages, if displayed.
- 4. Select the Confirm option for all prescriptions you want to confirm. You can also mark individual lines in a prescription as inactive by clearing the tick from the Active column. You cannot mark all lines in a prescription as inactive if you do, the

change is not saved.

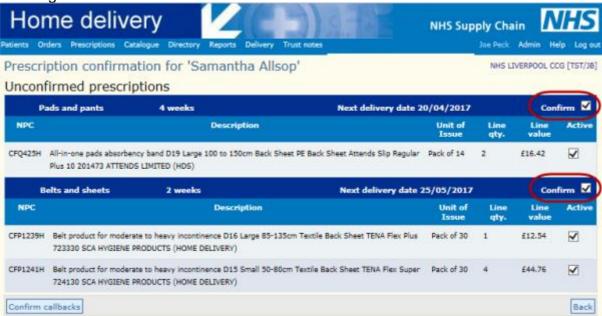

5. Click Confirm callbacks.

You can confirm the same prescriptions again: the most recent confirmation date is used.

# Collection of unwanted products

Collections offer patients and care homes the opportunity to return unwanted products that are in good condition. Collections can only be arranged by Customer Services at NHS Supply Chain.

Details of collections arranged for an individual patient can be seen on the Collections page in that patient's record.

#### Collections following the death of a patient

Changing a patient's status to 'deceased' does not mark the associated requisition point as inactive. This means that collections may still be made and credits applied to the requisition point.

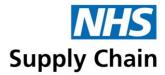

# Reports

Two menus contain reports.

The main Reports menu contains two individual reports and two groups of reports:

- Service report
- PCT stock service level report
- Financial reports
- Patient reports

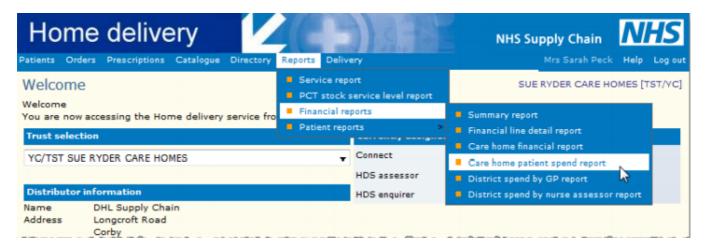

The Delivery menu holds reports relating to delivery.

The reports all work in the same way:

- 1. Select the criteria to use for the report from the drop-down lists available.
  - The period you want the report to cover.
  - The trust or other criteria you wish to specify.

Some options are only available if – for example – your login gives you access to more than one trust. Instructions for specifying criteria are only given for unusual options.

2. Click either View (to view the resulting report on screen) or Export (if available) to export the data to an Excel spreadsheet.

# Service report

You must have the *Enquirer*, *Assessor* or *Customer Services* role to access the delivery reports.

The service report is run for a financial period (a quarter or a week) within a financial year. You can run it for all districts that you have access to, or for a particular district.

#### The report shows:

- Summaries of the overall service level for patients in their own homes and those in care homes. Figures are given for unsuccessful deliveries (at both first and second attempt), stock levels and an overall service level.
- Details of the stock service level by supplier and by patient group (own home or care home). For each supplier or patient group, the total number of lines is shown, the quantity of stock shortages and the percentage of achieving the service level.

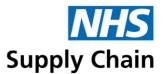

 Details of unsuccessful deliveries to patients receiving deliveries to their own homes, grouped by first and second delivery attempts and giving numbers for each reason.

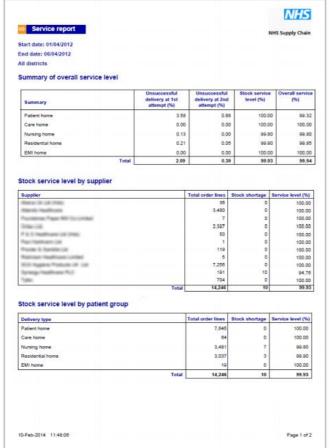

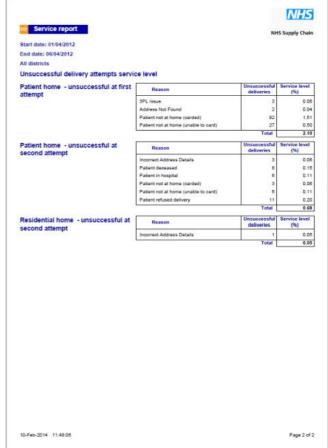

### PCT stock service level report

You must have the Customer Services role to access the PCT stock service level report.

This report shows the number of order lines that were logged as a stock shortage as a percentage of the total number of order lines delivered.

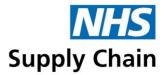

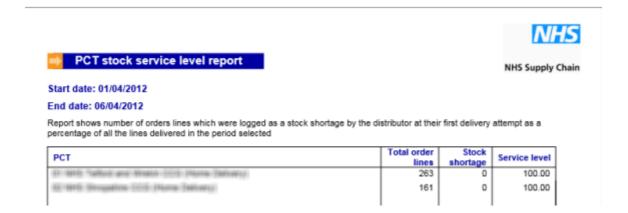

## Financial reports

You must have the *Enquirer*, *Assessor* or *Customer Services* role to access the financial reports.

The reports in this section all show information relating to the cost of the products supplied as part of the HDS service.

## Summary report

The financial summary report provides an overview of activity within a trust, split by Patient Home, Care Home and Residential Home.

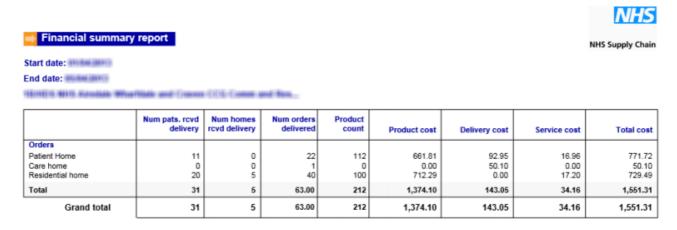

## Financial line detail report

This report contains a lot of information and can be downloaded as compressed (zipped) file. Within the file is a spreadsheet. The example below shows the columns included in the report and some sample information.

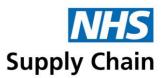

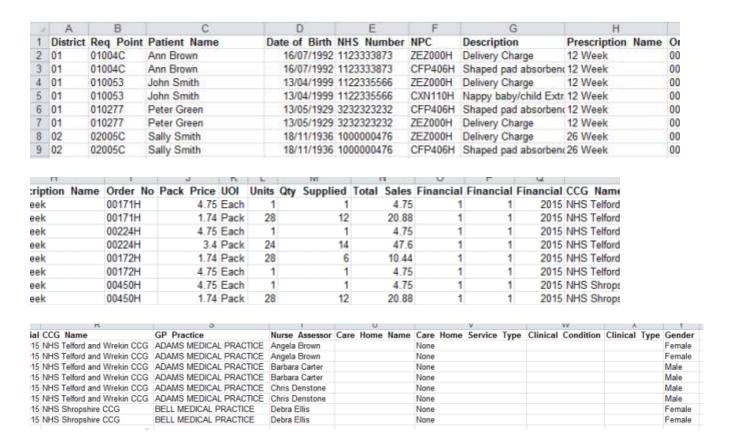

Details in the example above are fictitious.

## Care homes financial report

An overview of spending by care home over defined period of time.

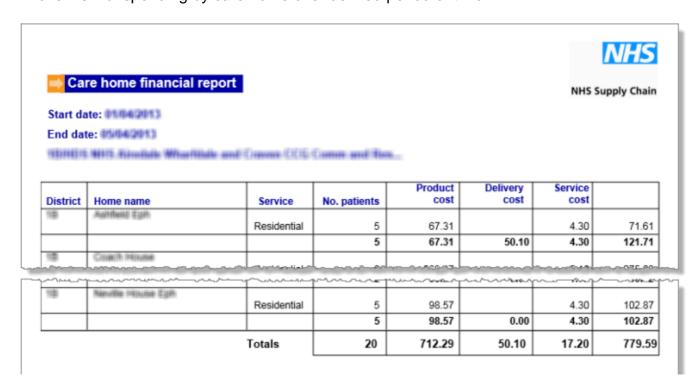

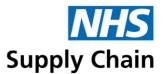

#### Care homes patient spend report

The amount spent on each patient, grouped by care home, is shown. Totals for each care home are also shown, and a grand total for all care homes is shown at the end of the report.

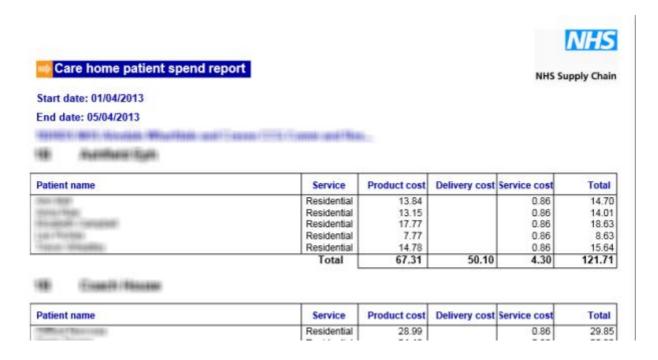

# District spend by GP report

The amount that the district is spending on products from HDS, split by GP practice.

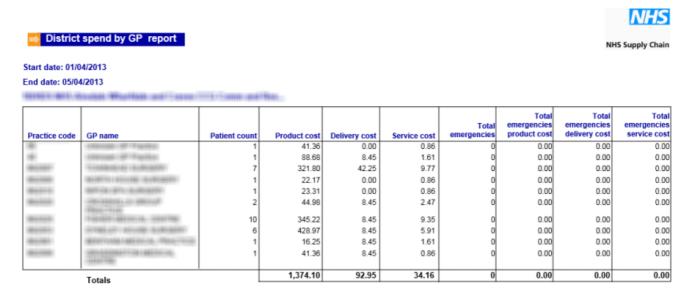

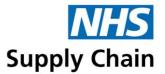

## District spend by nurse assessor report

The amount that each nurse assessor is spending with the HDS service.

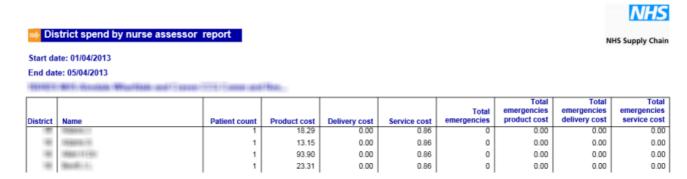

# Patient reports

You must have the *Enquirer*, *Assessor* or *Customer Services* role to access the patient reports.

#### Pads per day use report

A number of criteria can be specified for this report, as can be seen from the image below.

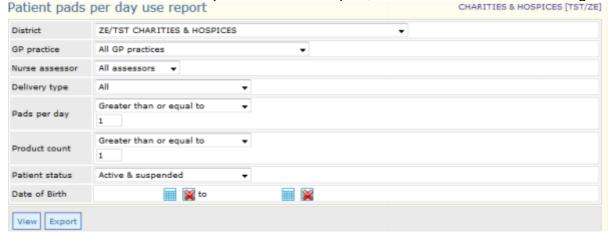

Individual patients are named on the report that is produced.

#### Patient reassessment report

Patients have to be reassessed regularly. The Patient reassessment report enables staff to identify those patients whose reassessment is due between a specified date range.

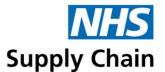

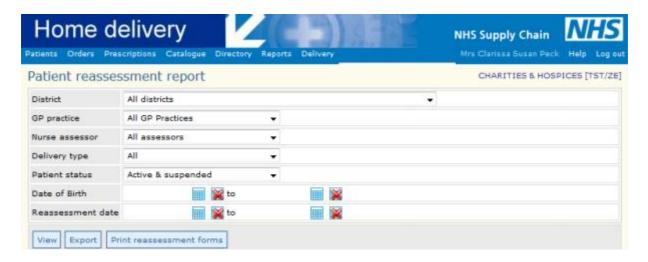

A list of patients due for reassessment is produced if either the View (seen on screen as a PDF) or Export (to Excel) options are selected.

The option is also available to Print reassessment forms, which are displayed initially as a PDF document with each patient starting on a new page. A patient reassessment form is shown below.

Delivery instructions and the Additional information entered in the Delivery instructions section of the patient's record (see page 36) are shown in the Delivery instructions section of the report, separated using a dash. Any access code recorded in the record is not included.

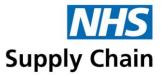

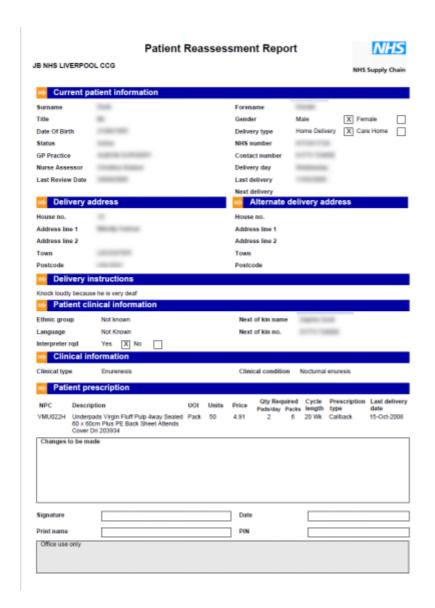

## Patient status report

An overview of the patients currently being managed by a trust using the HDS application is provided in the Patient status report.

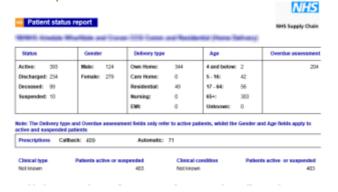

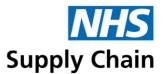

#### Patients on service

This report can only be exported as a spreadsheet. It provides all patients' demographic details, including NHS number, contact details, GP practice, associated CCG and so on. Where applicable, the care home service type (nursing, residential, EMI) is specified.

It also includes details of the assessor, prescription information, the patient's clinical condition, clinical type, the last order date and any delivery instructions.

#### **Active patients**

Shows the number of currently and previously active patients for the selected trust.

Previously active patients are those that are currently inactive but who have been active in the last 12 months.

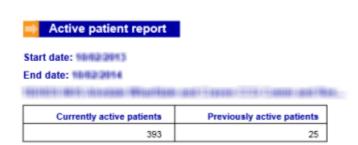

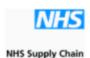

## Patient removal report

Depending on your trust's requirements, patients can be automatically suspended or removed following a defined period of inactivity. This suspension or removal happens overnight, and this report provides a list of the affected patients.

The report shows the district, the patient's name, a contact number (if any), the patient's date of birth, NHS number, status (whether discharged or suspended), who suspended or discharged (the username of a person, or SYSTEM if done automatically) and the date this happened.

The report is available in PDF format or can be exported to Excel. The example below is a single page of the report – all the information it contains is fictitious.

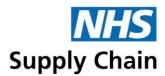

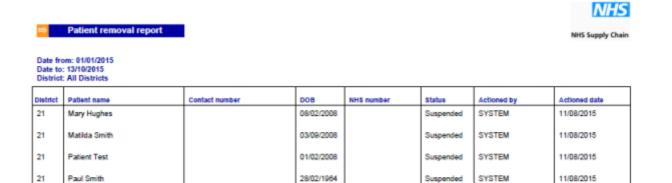

01/01/2011

09/06/1943

01/01/2008

05/05/1984

09/11/1981

12/02/1982

13/10/1969

10/10/1919

08/05/1950

LEMARTIN

CTATALIA

SYSTEM

SYSTEM

SYSTEM

SYSTEM

SYSTEM

SYSTEM

Discharged

Suspended

Suspended

04/08/2015

21/09/2015

11/08/2015

11/08/2015

11/08/2015

11/08/2015

11/08/2015

11/08/2015

11/08/2015

13-Oct-2015 14:37:43 Page 4 of 24

# **Delivery reports**

Rosaleen Clarke

Sarah Brambley

Sarah Hilhiot

Sarah Meinert

Sarah Whitely

Smith John

Wilbourne Mandy

William Taylor

William Frank Jackson

21

21

21

21

21

21

21

21

You need the HDS Customer Services role to access the delivery reports.

Delivery offers a dropdown option of reports.

01478523698

098765432

01270 68975

01244 532096

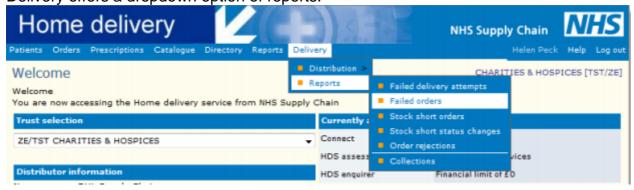

### Failed delivery attempts

Failed delivery attempts for one or all delivery routes within a date range.

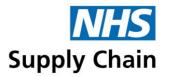

#### Failed delivery attempts report

<u>NHS</u>

NHS Supply Chair

| Patient                | Post code  | Contact no.                                                                                                    | Order no        | MPC   | NPC     | Units | Line quantity | Reason            | Comments | Delivery<br>date | New<br>date |  |  |
|------------------------|------------|----------------------------------------------------------------------------------------------------|-----------------|-------|---------|-------|---------------|-------------------|----------|------------------|-------------|--|--|
| Walter Thomas Galls    | WWITE IN   | PE                                                                                                    | Description     | 46170 | CHMIND  | 12    | 21            | 3PL Issue         |          | 10/02/14         |             |  |  |
|                        | Nарру р    | ull on baby/child La                                                                                                 | rge white 35-60 | 0kg   |         |       |               |                   |          |                  |             |  |  |
| sitrs. Klatham Singth  | waz an     | U GHEN BES 7279                                                                                                    | HAVGIDE/TDIN    | 34(77 | CHADID  | 21    | 16            | Patient not at ho | me (cai  | 10/02/14         |             |  |  |
|                        | Nappy b    | Nappy baby/child Comfort 7 extra large plus breathable providing improved absorbency and softness 15-30kg (33-66lbs) |                 |       |         |       |               |                   |          |                  |             |  |  |
| Integer Hearly Carlton | L/8/19 /75 | 3K 07954 840771                                                                                                    | 110000041       | 6030  | CHARDID | 12    | 10            | Patient not at ho | me (cai  | 10/02/14         |             |  |  |
|                        | Nappy p    | ull on habulchild I a                                                                                                | rae white 25 Cl | Dka   |         |       |               |                   |          |                  |             |  |  |

These prescriptions have had at least one failed delivery attempt but could still be delivered and show a new delivery date that the distributor has entered.

#### Failed orders

Details of orders where delivery has failed.

#### **Home Delivery Service**

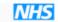

**Customer Services Failed Delivery Report** 

**NHS Supply Chain** 

|      |          | ReqPoint      |             | NPC        | Description                                            | Patient Name             | Reason                                  | Req. qty | Del. qty | Unit Val | Line Val | Del date | New del date |
|------|----------|---------------|-------------|------------|--------------------------------------------------------|--------------------------|-----------------------------------------|----------|----------|----------|----------|----------|--------------|
| 981  | 2716600  | 9163300       | TOMORE      | OHIUG      | Belt product for moderate to heavy<br>incontinence D16 | Name Collegean           | Patient refused<br>delivery             | 12       | 0        | 12.14    | 145.68   | 02/01/14 |              |
| 100  | 1737-74  | SURE (F)      | WELLINGTON. | (Filmo     | All-in-one pads absorbency band D21                    | Steuer Stuff             | Patient not at home<br>(unable to card) | 12       | 0        | 14.51    | 174.12   | 02/01/14 | 07/01/14     |
| 467  | (046754) | <b>HTSBEE</b> | SHIPPER     | DRN_TR     | Nappy baby/child                                       | Dregor Pyall             | Patient not at home<br>(carded)         | 17       | 0        | 5.27     | 89.59    | 02/01/14 | 07/01/14     |
| 341  | 8880774  | 31616(3)      | P\$117330   | (Jerryson) | Shaped pad absorbency band I8                          | Discount (Mr. satisfies) | Patient not at home<br>(unable to card) | 12       | 0        | 3.42     | 41.04    | 02/01/14 | 07/01/14     |
| 1831 | 21122-21 | A HOUSE TO    | PERMIT      | CENTRAL    | Shaped pad absorbency band 19                          | Solid Silena             | Patient deceased                        | 2        | 0        | 5.38     | 10.76    | 02/01/14 |              |

These prescriptions have now failed to be delivered at least twice and cannot now be fulfilled. All future prescriptions for these patients will be held until they are amended and validated.

#### Stock short orders

This is a list of the orders for which there is a full or partial stock shortage awaiting stock to come in so that the order may then be fulfilled.

## Stock short status changes

This report reflects the changes to stock shortages that were made within the specified date range, including rebooked delivery dates.

#### **Home Delivery Service**

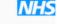

**Customer Services Stock Shortage Report** 

NHS Supply Chair

| Order<br>number | Patient name       | Care home contact | NPC     | Quantity delivered |    | Requested del date | Est restock<br>date | Rebooked<br>date |
|-----------------|--------------------|-------------------|---------|--------------------|----|--------------------|---------------------|------------------|
| 17/63656H       | Charlie Willingham |                   | Сжизэтн | 13                 | 2  | 10/02/2014         |                     |                  |
| 28/03403H       | Philip Garrett     |                   | СЕР373Н | 0                  | 24 | 10/02/2014         | 11/02/2014          |                  |
| пировели        | Louie Clayforth    |                   | CXNGSBH | 0                  | 4  | 10/02/2014         | 11/02/2014          |                  |
| тиркающи        | CREAT NOWICK!      |                   | CXNGSBH | 0                  | 24 | 10/02/2014         | 11/02/2014          |                  |

# Order rejections

This report is created from a list of products that cannot be supplied by the distributor

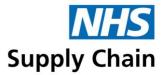

because the NPC is unknown.

#### **Home Delivery Service**

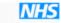

#### **Customer Services Rejected Order Report**

NHS Supply Chain

| Order No           | NPC | Patient Name        | ImportFailedReason | Del date         |
|--------------------|-----|---------------------|--------------------|------------------|
| PERMITTER          |     | Jacob NW Stroken    |                    | 13/01/2014 00:00 |
| 15/(38719          |     | 1966s Fatherly 1987 |                    | 14/01/2014 00:00 |
| 86/CE1133          |     | Dramin Wighy        |                    | 22/01/2014 00:00 |
| 1914/02/11/18/2    |     | Alma Profit         |                    | 24/01/2014 00:00 |
| NAME OF THE PARTY. |     | Cituden Epocod      |                    | 28/01/2014 00:00 |

## Collections

For this report, you can specify collection status and collection route as well as a date range and a district.

### **Home Delivery Service**

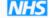

#### Collections

NHS Supply Chain

| District | Collection reference | Name           | Delivery<br>Postcode | Collection Reason          | Coll orderNPC reference | Req.<br>qty | Collection date | Collection status | Coll. ( | Cred. Credit<br>qty date | Credit amount |
|----------|----------------------|----------------|----------------------|----------------------------|-------------------------|-------------|-----------------|-------------------|---------|--------------------------|---------------|
| Ø11      | CBB272               | Nachaffar Kaur | TH'S TWU             | Prod. not approp. for pat. | 43545H CFF298H          | 9           | 14/01/13        | Collection F      | 0       | 0                        | 0.00          |
| (EH)     | CBB273               | TRACEY HANCOCK | TF4 26H              | Prod. not approp. for pat. | 40040H CFF469H          | 14          | 14/01/13        | Credited          | 0       | 13 04/02/13              | 120.77        |
| ØH.      | CIBI274              | JAMES ASTERLEY | TE1 3NQ              | Patient Deceased           | 40240H CFP166H          | 3           | 21/01/13        | Credited          | 0       | 0 11/02/13               | 0.00          |
| (516     | C1083774             | JAMES ASTERLEY | TEX SWO              | Patient Deceased           | 40040M CERTABU          | 4           | 21/01/13        | Credited          | 0       | 4 11/02/13               | 21 04         |